# **AmiTradeCenter\_D**

Matthias Böcker

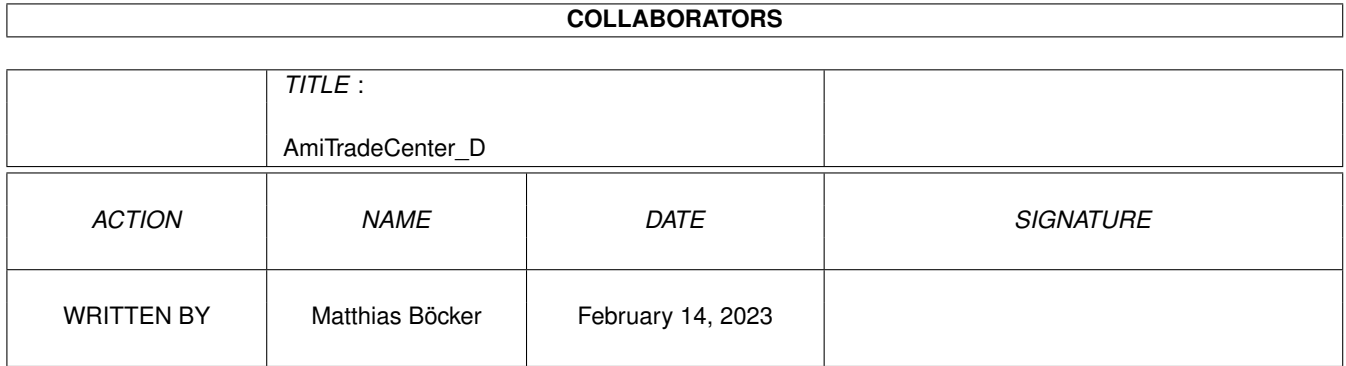

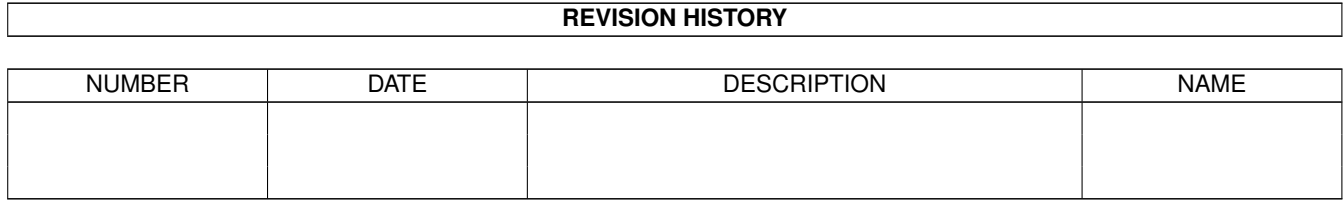

# **Contents**

# [1](#page-4-0) AmiTradeCenter\_D 1 1 1.1 AmiTradeCenter: Table Of Contents . . . . . . . . . . . . . . . . . . . . . . . . . . . . . . . . . . . . . . . . . [1](#page-4-1) 1.2 AmiTradeCenter: Einleitung . . . . . . . . . . . . . . . . . . . . . . . . . . . . . . . . . . . . . . . . . . . . . [3](#page-6-0) 1.3 AmiTradeCenter: Features . . . . . . . . . . . . . . . . . . . . . . . . . . . . . . . . . . . . . . . . . . . . . . [6](#page-9-0) 1.4 AmiTradeCenter: Requirements . . . . . . . . . . . . . . . . . . . . . . . . . . . . . . . . . . . . . . . . . . . [7](#page-10-0) 1.5 AmiTradeCenter: Copyright . . . . . . . . . . . . . . . . . . . . . . . . . . . . . . . . . . . . . . . . . . . . . [7](#page-10-1) 1.6 AmiTradeCenter: Installation . . . . . . . . . . . . . . . . . . . . . . . . . . . . . . . . . . . . . . . . . . . . . [8](#page-11-0) 1.7 AmiTradeCenter: Die Oberfläche . . . . . . . . . . . . . . . . . . . . . . . . . . . . . . . . . . . . . . . . . . . [8](#page-11-1) 1.8 AmiTradeCenter: Das Hauptfenster . . . . . . . . . . . . . . . . . . . . . . . . . . . . . . . . . . . . . . . . . [8](#page-11-2) 1.9 AmiTradeCenter: Das Menü . . . . . . . . . . . . . . . . . . . . . . . . . . . . . . . . . . . . . . . . . . . . . [8](#page-11-3) 1.10 AmiTradeCenter: Server Einstellungen . . . . . . . . . . . . . . . . . . . . . . . . . . . . . . . . . . . . . . . . [10](#page-13-0) 1.11 AmiTradeCenter: Erweiterte Einstellungen . . . . . . . . . . . . . . . . . . . . . . . . . . . . . . . . . . . . . [11](#page-14-0) 1.12 AmiTradeCenter: Statistik . . . . . . . . . . . . . . . . . . . . . . . . . . . . . . . . . . . . . . . . . . . . . . [12](#page-15-0) 1.13 AmiTradeCenter: Server Liste . . . . . . . . . . . . . . . . . . . . . . . . . . . . . . . . . . . . . . . . . . . . [12](#page-15-1) 1.14 AmiTradeCenter: FTP-Fenster . . . . . . . . . . . . . . . . . . . . . . . . . . . . . . . . . . . . . . . . . . . . [13](#page-16-0) 1.15 AmiTradeCenter: FTP/ADT-Modus Menü . . . . . . . . . . . . . . . . . . . . . . . . . . . . . . . . . . . . . . [14](#page-17-0) 1.16 AmiTradeCenter: FTP-Modus . . . . . . . . . . . . . . . . . . . . . . . . . . . . . . . . . . . . . . . . . . . . [15](#page-18-0) 1.17 AmiTradeCenter: ADT-Modus . . . . . . . . . . . . . . . . . . . . . . . . . . . . . . . . . . . . . . . . . . . . [17](#page-20-0) 1.18 AmiTradeCenter: Die Merkenliste . . . . . . . . . . . . . . . . . . . . . . . . . . . . . . . . . . . . . . . . . . [18](#page-21-0) 1.19 AmiTradeCenter: Rekursiver Download . . . . . . . . . . . . . . . . . . . . . . . . . . . . . . . . . . . . . . . [19](#page-22-0) 1.20 AmiTradeCenter: Transfer-Fenster . . . . . . . . . . . . . . . . . . . . . . . . . . . . . . . . . . . . . . . . . . [19](#page-22-1) 1.21 AmiTradeCenter: Einstellungen . . . . . . . . . . . . . . . . . . . . . . . . . . . . . . . . . . . . . . . . . . . [21](#page-24-0) 1.22 AmiTradeCenter: Allgemein . . . . . . . . . . . . . . . . . . . . . . . . . . . . . . . . . . . . . . . . . . . . . [21](#page-24-1) 1.23 AmiTradeCenter: Transfer . . . . . . . . . . . . . . . . . . . . . . . . . . . . . . . . . . . . . . . . . . . . . . [22](#page-25-0) 1.24 AmiTradeCenter: Schalter . . . . . . . . . . . . . . . . . . . . . . . . . . . . . . . . . . . . . . . . . . . . . . [24](#page-27-0) 1.25 AmiTradeCenter: ADT . . . . . . . . . . . . . . . . . . . . . . . . . . . . . . . . . . . . . . . . . . . . . . . . [25](#page-28-0) 1.26 AmiTradeCenter: Server . . . . . . . . . . . . . . . . . . . . . . . . . . . . . . . . . . . . . . . . . . . . . . . [25](#page-28-1) 1.27 AmiTradeCenter: Ereignisse . . . . . . . . . . . . . . . . . . . . . . . . . . . . . . . . . . . . . . . . . . . . . [26](#page-29-0) 1.28 AmiTradeCenter: Farben . . . . . . . . . . . . . . . . . . . . . . . . . . . . . . . . . . . . . . . . . . . . . . . [27](#page-30-0) 1.29 AmiTradeCenter: TETRiS . . . . . . . . . . . . . . . . . . . . . . . . . . . . . . . . . . . . . . . . . . . . . . [28](#page-31-0)

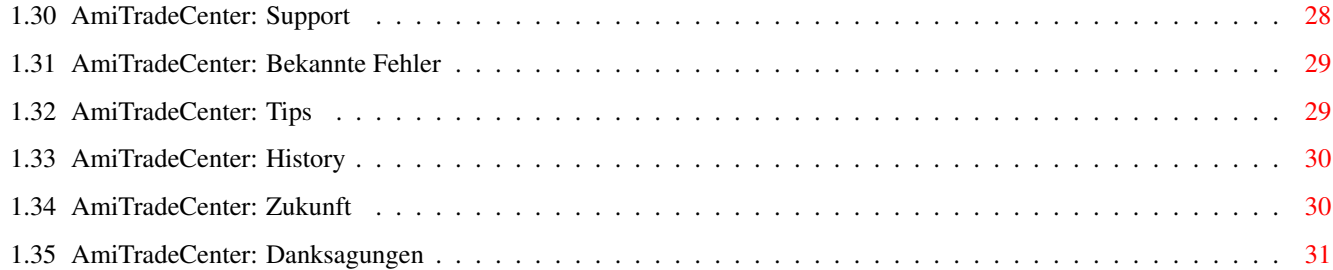

# <span id="page-4-0"></span>**Chapter 1**

# **AmiTradeCenter\_D**

## <span id="page-4-1"></span>**1.1 AmiTradeCenter: Table Of Contents**

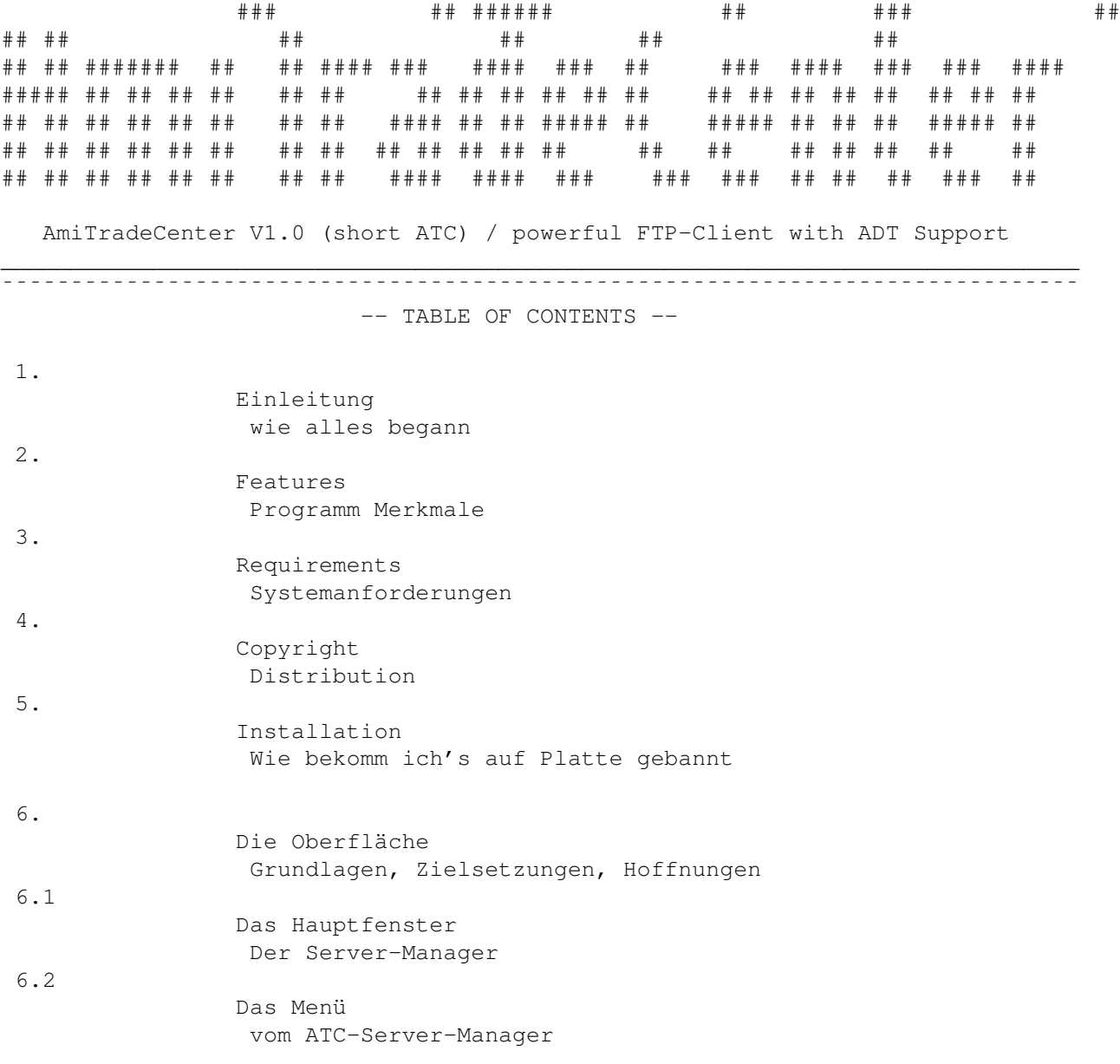

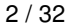

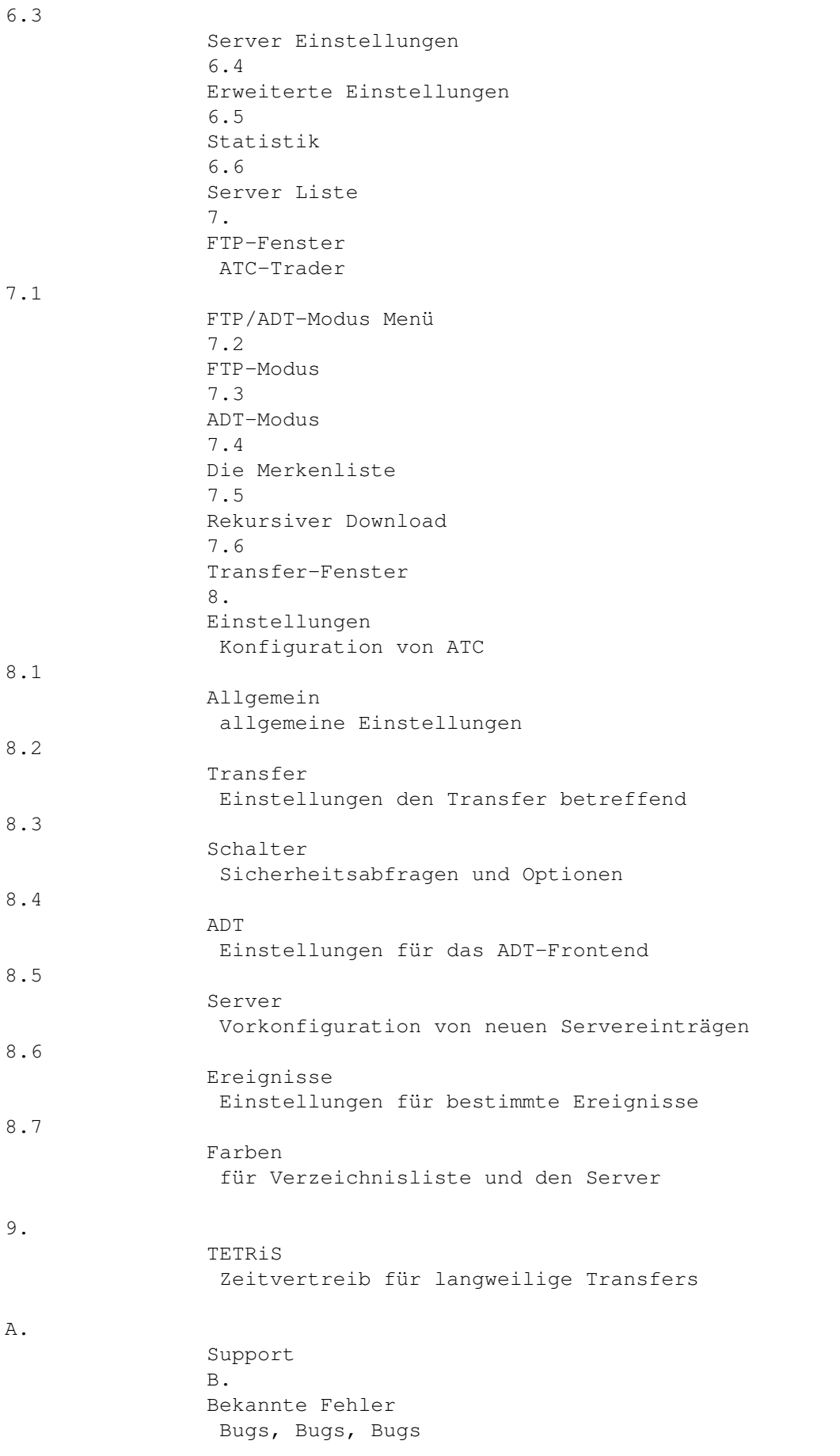

C.

D.

Tips Nützliche Hinweise History E. Zukunft F. Danksagungen

¯¯¯¯¯¯¯¯¯¯¯¯¯¯¯¯¯¯¯¯¯¯¯¯¯¯¯¯¯¯¯¯¯¯¯¯¯¯¯¯¯¯¯¯¯¯¯¯¯¯¯¯¯¯¯¯¯¯¯¯¯¯¯¯¯¯¯¯¯¯¯¯¯¯¯¯¯¯

 $\_$  , and the set of the set of the set of the set of the set of the set of the set of the set of the set of the set of the set of the set of the set of the set of the set of the set of the set of the set of the set of th

AmiTradeCenter is (c) 2000 by Matthias Böcker - All Rights Reserved

Note: The Design and Layout of this Guide was inpired by the PatchWork.guide (c) by Richard Körber.

Note2: This Guide was automatically generated by t2g (c) 2000 by Matthias Böcker

#### <span id="page-6-0"></span>**1.2 AmiTradeCenter: Einleitung**

\_\_\_\_\_\_\_\_\_\_\_\_\_\_\_\_\_\_\_\_\_\_\_\_\_\_\_\_\_\_\_\_\_\_\_\_\_\_\_\_\_\_\_\_\_\_\_\_\_\_\_\_\_\_\_\_\_\_\_\_\_\_\_\_\_\_\_\_\_\_\_\_\_\_\_\_\_\_ E I N L E I T U N G | | | | ¯¯¯¯¯¯¯¯¯¯¯¯¯¯¯¯¯¯¯¯¯¯¯¯¯¯¯¯¯¯¯¯¯¯¯¯¯¯¯¯¯¯¯¯¯¯¯¯¯¯¯¯¯¯¯¯¯¯¯¯¯¯¯¯¯¯¯¯¯¯¯¯¯¯¯¯¯¯

Eines Tages, es war im Frühjahr 1998, wurde mir aufgetragen, doch mal ein wirklich neues, komfortables, kleines, äusserst nützliches FTP-Programm zu schreiben. Der Grund hierfür war der irrsinnig unflexible Dirlistparser von AmFTP, welcher vielen von den PROCLAM-Chat-Gottheiten-Anwärtern so ziemlich den letzten Nerv zu rauben schien (was nicht heisst, das die Entwicklung von ATC angenehm für eben diese Anwärter gewesen wäre. Von eventuellen Langzeitfolgen wollen wir gar nicht erst reden, geschweige denn nur einen Gedanken daran verschwenden).

Und so stürzte ich mich in diese furchtbar unangenehme Aufgabe, doch mal etwas wirklich neues, komfortables, kleines, äusserst nützliches zu programmieren.

Tja, und da ich nunmal absolut keine Ahnung von TCP/IP programmierung hatte (habe und haben werde), blieb es auch vorerst nur bei einem Dirlistparser der aber ehrlich, ungelogen, grob über den Daumen geschätzt 10 mal besser war als der von diesem anderen Programm. Einige meiner Chat-Gottheiten-Anwärter-Kollegen gingen sogar soweit zu sagen, das man diese ernorme Steigerung nicht mehr in Zahlen auszudrücken vermöge und erfanden zu den schon existierenden Natürlichen Zahlen noch die Zahlen, die jeden Oberstufen Mathematik Professor zu neuen Welten hätten aufbrechen lassen wollen.

Ich stellte also wegen meiner Inkompetenz die Entwicklung nahezu unendlich langsam ein (so das es keiner bemerken würde), um mich mit wirklich wichtigen Sachen zu beschäftigen, denn jeder weiss wie sehr man heutzutage aufpassen muss, um nicht mit völlig unwichtigen Sachen wie Rasen mähen, Schuhe putzen, Keller aufräumen, zum Friseur gehen, Jodel-Kurse belegen,

und so weiter in Berührung zu kommen.

Unglaublich viel Zeit verstrich, und ich wiegte mich gleichermassen in Sicherheit wie in unvorstellbar gönnerhafter Laune (begünstigt durch die Renovierungsarbeiten an einem hiesigen Kaugummiautomaten), das es mir unmöglich schien mich auch noch den wirklich unwichtigen Sachen zu entziehen.

Und so, eines Tages, als ich grade jodelnt den Rasen mähen wollte, bemerkte ich, wie vom Blitz getroffen (der von der Art war wie man sie häufig direkt in irgendwelche Gegenstände einschlagend antrifft), wie unwichtig es eigentlich war, jodelnt den Rasen zu mähen oder einen schwierigen, verrückten und wenig verbreiteten Konzentrationssteptanz in umgekehrter Schrittfolge aufzuführen und wie enorm wichtig es war, meinen mindestens-(grob über den Daumen geschätzt)-10-mal-besseren-Dirlistparserals-der-in-AmFTP in eine (a) kostspielige MUI-GUI einzubauen und (b) eine, bereits in (c) enthaltene Gesamtmenge aus Kosten/Nutzen-Faktoren, die wiederum für Oberstufen Mathematik Professoren einen Klacks darstellen würden, zu berechnen, um gleich darauf für die Gesundheit wenig zuträgliche Zeitlupen-Nachahmungen von einem im Strandkorb sitzenden Reporter mit Plastiktüten um die Schuhe auf überaus gelungene Weise (wie mir ein unbekannter Zuschauer versicherte) zu interpretieren.

Nundenn, es lag noch ein ungeheuer weiter Weg vor mir, dessen verrückte und spektakuläre und wenngleich verhältnismässig normale Wegführung hier allerdings nicht von besonderem Interesse sein dürfte.

Es war inzwischen Sommer 1999, und das Programm, welches den originellen Namen MyFTP trug, machte gute Vortschritte. Ich wurde permanent ermutigt doch mal hier was zu ändern, da was hinzuzufügen, meine Platte zu formatieren, ein paar zusätzliche unsinnige Buttons einzubauen, und doch endlich mal mit dem unzweifelhaft reizenden Programm fertig zu werden.

Irgendwann im Spätsommer, ich hatte mal ausnahmsweise Urlaub (was mir auch glücklicherweise vor allen wirklich unwichtigen Sachen einen gewissen Schutz bot), als sich mir die (wie sich später herrauszustellen wagte ziemlich dämliche, zu der Zeit aber doch eigentlich wirklich wichtige) Frage stellte, wie mein Programm, welches inzwischen von MyFTP zu Hannover umgetauft worden war, denn nun wirklich heissen sollte.

Über Tage und Wochen herrschte im PROCLAM-Chat, der nur noch von PROCLAM-Chat-Gottheiten-Anwärtern und dessen treuen Untertanen überaus unregelmässig, allerdings doch mit einer auffallenden Regelmässigkeit, besucht wurde, das dämliche, wenn auch zu der Zeit, wie schon erwähnt, wirklich unheimlich wichtige Thema, wie das Programm denn heissen sollte.

In Sachen Namensfindekust und der selten in diesem extremen Masse praktizierten Erkenne-Den-Richtigen-Namen-An-Seinem-Klang-Aber-Auch-An-Seiner-Länge-Und-Nicht-Zu-Vergessen-An-Seiner-Schreibweise-Aber-Achte-Auf-Die-Silbentrennung-Wissenschaft, wurden immer höhere Gipfel erklommen und immer neue Grenzen überschritten, das bald kein Name mehr wie der andere Klang (ausser vielleicht der tausendfach vorgeschlagene, aber nie wirklich ernstgenommen und am wenigsten beachteten Namen "Smart-FTP") und die Botschaft über eine Göttliche Namenssuch-Mission bis in ferne Lande hätte erschallen können, wenn man damals mehr Tam-Tam gemacht und Aufsehen erregt hätte.

Hier ein nahezu vollständiger Auszug aus den peinlichst genau mitdokumentierten PROCLAM-Chat-Gottheiten-Anwärter-Namensvorschlag-Wettkämpfen dessen Beteiligte aber nicht unbedingt genannt werden wollen und ihre Namen unkenntlich oder sogar unter meiner Aufsicht entfernt haben: GelbFTP, GetOver, GetOverIt, GetItOver, LetItBe, OverUndAus, Roger, HangOver, L-Over, powerfullFTP, OverFTP, futschikato, NetOver, OverNet, BetterFTP, ÜberFTP, SpeedFTP, BlackFTP, DarkFTP, eclipseFTP, BuckelFTP, GamsFTP, ExtraFTP, SuperFTP, PrimaFTP, UltraFTP, TransferOMat, SpeedOMat, IngOMat, TPFKAH, The Program Formerly Known As Hannover, Feines Transfer Programm, Heftiges Transfer programm, warpFTP, FTPBlaster, ZickZack, haFTProbe, GetOMat, XferMe, WAW = Watch And Wonder, BeatIt!, Vaporizer, Pulverisierer, Fast Totale Pulverisierung, FireFTP, hotFTP, crimsonFTP, fastFTP, siliconFTP, GummFTP, FTPExtravaganza, stunningFTP, thrillingFTP, breathtakingFTP, trickyFTP, amazingFTP, FTPRaider, HolyFTP, FTPUndDerGanzeRest, Turbopump, PumpItUp, PumpOMat, PumpITOver, FTPumper, iFTP, FTPNG, bulkyFTP, NiceFTP, MuiFTP, AmiCuteFTP, BoingFTP, BavarianFTP, Interceptor, whodunnitFTP, SmurfFTP, SmartFTP, TiltFTP, FTP: Episode I, smarty, mcfly, Hannover, King^Kassel, BremerStadtMusikanten, CleverFTP, SmoothFTP, SlickFTP, SilkyFTP, astonishingServerManager, crazyClient, HappyFTP, CrazyFTP, IncredibleFTP, PricelessFTP, AstonishingFTP, SchlauFTP, whatsoeverFTP, nonameftp, TrulyFTP, TurboPump, JumboSauger, WorldTradeCenter.

Der letzte aller Namen, welcher von der obersten Instanz und einer Jury aus 2-3 Personen als der Name, der es ein solle, gewählt wurde, wurde allerdings nicht aktzeptiert. Laut den PROCLAM-Chat-Gottheiten-Anwärtern (eigentlich nur einem Antwärter) wäre WorldTradeCenter ein gelungener und wirklich mal wahnsinnig origineller Name, der keinerlei Makel oder sonstwelche Flecken, die entstehen, wenn man etwas mit nicht besonders hoher Geschwindigkeit durch den Kakao oder ähnliche braune Flüssigkeiten (die auch ruhig etwas dickflüssiger sein können) zieht, aufweise.

Es wurde dann schliesslich die Entscheidung getroffen, das "WorldTradeCenter" es wohl nicht ganz treffen würde und solche absolut umsichgreifenden Namen keine Namen für Programme ganz einfacher Herkunft seien, und der Name wurde durch das ersetzen von "World" durch "Ami" ein klein wenig, wenn auch nicht besonders wirkungsvoll, entschärft.

Nachdem nun diese, in den überlieferten Erzählungen und Geschichten (einschliesslich aller Märchen und Gruselgeschichten), wohl einmalige Aktion, den Namen ÜBERHAUPT für dieses Programm zu finden, ohne entsprechende Beachtung vom Rest der Welt an eben diesem gänzlich vorbei ging, brach die Zeit der Wahrheit für mich an.

Ich widmete mein Hauptaugenmerk auf die Gesamtheit der Verfahren zur farblichen und hygienischen Behandlung besonders des Gesichts, des Haares und der Haut, welches einen niederschmetternden Gesamteindruck hinterliess (aber im Kern nicht ganz so abstossend wirkte), und nebenbei der Weiterentwicklung des wirklich neuen, komfortablen, kleinen, äusserst nützlichen Programms.

-- To Be Continued --

### <span id="page-9-0"></span>**1.3 AmiTradeCenter: Features**

#### $\mathcal{L}_\mathcal{L} = \{ \mathcal{L}_\mathcal{L} = \{ \mathcal{L}_\mathcal{L} = \{ \mathcal{L}_\mathcal{L} = \{ \mathcal{L}_\mathcal{L} = \{ \mathcal{L}_\mathcal{L} = \{ \mathcal{L}_\mathcal{L} = \{ \mathcal{L}_\mathcal{L} = \{ \mathcal{L}_\mathcal{L} = \{ \mathcal{L}_\mathcal{L} = \{ \mathcal{L}_\mathcal{L} = \{ \mathcal{L}_\mathcal{L} = \{ \mathcal{L}_\mathcal{L} = \{ \mathcal{L}_\mathcal{L} = \{ \mathcal{L}_\mathcal{$ F E A T U R E S | | | | ¯¯¯¯¯¯¯¯¯¯¯¯¯¯¯¯¯¯¯¯¯¯¯¯¯¯¯¯¯¯¯¯¯¯¯¯¯¯¯¯¯¯¯¯¯¯¯¯¯¯¯¯¯¯¯¯¯¯¯¯¯¯¯¯¯¯¯¯¯¯¯¯¯¯¯¯¯¯

Hier nun eine kurze Auflistung der Merkmale, die dieses Programm mehr oder weniger auszeichnen:

- · Vorkonfiguration von neuen Servereinträgen
- · URL Parser für standard FTP-URLs (ftp://anonymous:JohnDoe@UnKnown.org@ftp.uni-paderborn.de:21)
- · Merkliste für Files und komplette Verzeichnisse
- · Merkliste kann beim Beenden gesichert werden
- · Die komplette Verzeichnisstruktur des fernen Servers kann so, wie sie ist, übernommen werden
- · Einfache Handhabung von Filetransfers
- · Die Downloadreihenfolge kann vor und auch während des Transfers beliebig geändert werden.
- · Rekursives Up- und Downloaden kompletter Verzeichnisbäume
- · NOOP gegen unerwünschtes Trennen der Verbindung bei Inaktivität (Keep Alive)
- · CPS Limiter zur Steuerung der Bandbreite
- · Drag & Drop zwischen allen Listviews
- · Verzeichnis-History für jeden Server
- · Verzeichnis-Cache während einer Sitzung
- · Akustische Signale für alle erdenklichen Ereignisse
- · Statistiken für jeden Server
- · ADT-Server Unterstützung
- · ADT-Datum via Nummericbutton veränderbar
- · ADT-Suchfunktion
- · Farbliche Hervorhebung der Einträge für frei definierbare Muster (ADT)
- · Anzeige des Vorraussichtlichen Endes für einzelne Dateien und für die komplette Transferliste
- · Firewall-Friendly-FTP (PASV) Unterstützung

### <span id="page-10-0"></span>**1.4 AmiTradeCenter: Requirements**

 $\mathcal{L}_\mathcal{L} = \{ \mathcal{L}_\mathcal{L} = \{ \mathcal{L}_\mathcal{L} = \{ \mathcal{L}_\mathcal{L} = \{ \mathcal{L}_\mathcal{L} = \{ \mathcal{L}_\mathcal{L} = \{ \mathcal{L}_\mathcal{L} = \{ \mathcal{L}_\mathcal{L} = \{ \mathcal{L}_\mathcal{L} = \{ \mathcal{L}_\mathcal{L} = \{ \mathcal{L}_\mathcal{L} = \{ \mathcal{L}_\mathcal{L} = \{ \mathcal{L}_\mathcal{L} = \{ \mathcal{L}_\mathcal{L} = \{ \mathcal{L}_\mathcal{$ R E Q U I R E M E N T S | | | | ¯¯¯¯¯¯¯¯¯¯¯¯¯¯¯¯¯¯¯¯¯¯¯¯¯¯¯¯¯¯¯¯¯¯¯¯¯¯¯¯¯¯¯¯¯¯¯¯¯¯¯¯¯¯¯¯¯¯¯¯¯¯¯¯¯¯¯¯¯¯¯¯¯¯¯¯¯¯ · AmigaOS 3.1 oder höher · MUI 3.8 -> Aminet:util/libs/mui38usr.lha · NList.mcc -> Aminet:dev/mui/MCC\_NList0\_89.lha · Listtree.mcc -> http://www-student.etechnik.fh-aachen.de/~kmel/download.html#listtree · Busy.mcc -> Aminet:dev/mui/MCC\_Busy2\_4.lha · BetterBalance.mcc (optional) -> Aminet:dev/mui/MCC\_BBalance.lha · BetterString.mcc (optional) -> http://sahl.mondo.dk/duff/MCC\_BetterString.LZX -> http://www.diku.dk/students/duff/BetterString/index.html · TCP/IP-Stack Miami -> http://www.nordicglobal.com/swdl.html AmiTCP -> comm/tcp/AmiTCP-40.lha Genesis -> comm/tcp/gendemo104.lha

# <span id="page-10-1"></span>**1.5 AmiTradeCenter: Copyright**

\_\_\_\_\_\_\_\_\_\_\_\_\_\_\_\_\_\_\_\_\_\_\_\_\_\_\_\_\_\_\_\_\_\_\_\_\_\_\_\_\_\_\_\_\_\_\_\_\_\_\_\_\_\_\_\_\_\_\_\_\_\_\_\_\_\_\_\_\_\_\_\_\_\_\_\_\_\_ C O P Y R I G H T | | | ¯¯¯¯¯¯¯¯¯¯¯¯¯¯¯¯¯¯¯¯¯¯¯¯¯¯¯¯¯¯¯¯¯¯¯¯¯¯¯¯¯¯¯¯¯¯¯¯¯¯¯¯¯¯¯¯¯¯¯¯¯¯¯¯¯¯¯¯¯¯¯¯¯¯¯¯¯¯

AmiTradeCenter is (c) 2000 by Matthias Böcker - All Rights Reserved

AmitradeCenter ist Freeware. Dir ist erlaubt diese Software zu benutzen, ohne ein Entgelt an den Programmierer oder irgendeine andere Person zu entrichten.

AmiTradeCenter darf nur komplett und unverändert, mit allen im Archiv enthaltenen Files kopiert werden. Es ist jedoch erlaubt das Archiv mit einem anderen Archivierer/Packer (lha, lzx, usw) neu zu packen.

Distribution über das Aminet, sowie Aminet CDs, Meeting Pearls oder ähnliche Programm Kompilationen ist erwünscht. Der Preis sollte jedoch nicht über 30,- DM für CDs oder 5,- DM für Disketten liegen.

#### <span id="page-11-0"></span>**1.6 AmiTradeCenter: Installation**

 $\mathcal{L}_\mathcal{L} = \{ \mathcal{L}_\mathcal{L} = \{ \mathcal{L}_\mathcal{L} = \{ \mathcal{L}_\mathcal{L} = \{ \mathcal{L}_\mathcal{L} = \{ \mathcal{L}_\mathcal{L} = \{ \mathcal{L}_\mathcal{L} = \{ \mathcal{L}_\mathcal{L} = \{ \mathcal{L}_\mathcal{L} = \{ \mathcal{L}_\mathcal{L} = \{ \mathcal{L}_\mathcal{L} = \{ \mathcal{L}_\mathcal{L} = \{ \mathcal{L}_\mathcal{L} = \{ \mathcal{L}_\mathcal{L} = \{ \mathcal{L}_\mathcal{$ I N S T A L L A T I O N | | | ¯¯¯¯¯¯¯¯¯¯¯¯¯¯¯¯¯¯¯¯¯¯¯¯¯¯¯¯¯¯¯¯¯¯¯¯¯¯¯¯¯¯¯¯¯¯¯¯¯¯¯¯¯¯¯¯¯¯¯¯¯¯¯¯¯¯¯¯¯¯¯¯¯¯¯¯¯¯

Klicke einfach doppelt auf das Installations-Icon, oder kopiere alle Files bzw. das Komplette ATC-Verzeichnis in ein Verzeichnis Deiner Wahl. Keins der Files aus dem ATC-Verzeichnis darf in ein anderes Verzeichnis kopiert werden, da sonst die Funktionsweise von ATC nicht mehr gewährleistet werden kann. Damit sind auch die mitgelieferten libraries aus atc/libs gemeint.

#### <span id="page-11-1"></span>**1.7 AmiTradeCenter: Die Oberfläche**

 $\mathcal{L}_\mathcal{L} = \{ \mathcal{L}_\mathcal{L} = \{ \mathcal{L}_\mathcal{L} = \{ \mathcal{L}_\mathcal{L} = \{ \mathcal{L}_\mathcal{L} = \{ \mathcal{L}_\mathcal{L} = \{ \mathcal{L}_\mathcal{L} = \{ \mathcal{L}_\mathcal{L} = \{ \mathcal{L}_\mathcal{L} = \{ \mathcal{L}_\mathcal{L} = \{ \mathcal{L}_\mathcal{L} = \{ \mathcal{L}_\mathcal{L} = \{ \mathcal{L}_\mathcal{L} = \{ \mathcal{L}_\mathcal{L} = \{ \mathcal{L}_\mathcal{$ D I E O B E R F L Ä C H E | | | | ¯¯¯¯¯¯¯¯¯¯¯¯¯¯¯¯¯¯¯¯¯¯¯¯¯¯¯¯¯¯¯¯¯¯¯¯¯¯¯¯¯¯¯¯¯¯¯¯¯¯¯¯¯¯¯¯¯¯¯¯¯¯¯¯¯¯¯¯¯¯¯¯¯¯¯¯¯¯

Die GUI sollte einfach und effizient zu bedienen sein, aber in Anbetracht der vielen Features von ATC war es schwer dieses Ziel zu erreichen.

Das Design und Layout der GUI wurde während der Entwicklung einige Duzend Male umgeworfen und überarbeitet, resultierend daraus ist eine hoffentlich einfach zu bedienende und leicht verständliche Oberfläche.

### <span id="page-11-2"></span>**1.8 AmiTradeCenter: Das Hauptfenster**

 $\mathcal{L}_\mathcal{L} = \{ \mathcal{L}_\mathcal{L} = \{ \mathcal{L}_\mathcal{L} = \{ \mathcal{L}_\mathcal{L} = \{ \mathcal{L}_\mathcal{L} = \{ \mathcal{L}_\mathcal{L} = \{ \mathcal{L}_\mathcal{L} = \{ \mathcal{L}_\mathcal{L} = \{ \mathcal{L}_\mathcal{L} = \{ \mathcal{L}_\mathcal{L} = \{ \mathcal{L}_\mathcal{L} = \{ \mathcal{L}_\mathcal{L} = \{ \mathcal{L}_\mathcal{L} = \{ \mathcal{L}_\mathcal{L} = \{ \mathcal{L}_\mathcal{$ D A S H A U P T F E N S T E R | | | ¯¯¯¯¯¯¯¯¯¯¯¯¯¯¯¯¯¯¯¯¯¯¯¯¯¯¯¯¯¯¯¯¯¯¯¯¯¯¯¯¯¯¯¯¯¯¯¯¯¯¯¯¯¯¯¯¯¯¯¯¯¯¯¯¯¯¯¯¯¯¯¯¯¯¯¯¯¯

Dieses Fenster, der Server-Manager, wird nach dem Start von ATC geöffnet. Er enthält alle notwendigen Einstellmöglichkeiten um die Liste der Server zu pflegen und zu verwalten.

#### <span id="page-11-3"></span>**1.9 AmiTradeCenter: Das Menü**

D A S M E N ü | | | | ¯¯¯¯¯¯¯¯¯¯¯¯¯¯¯¯¯¯¯¯¯¯¯¯¯¯¯¯¯¯¯¯¯¯¯¯¯¯¯¯¯¯¯¯¯¯¯¯¯¯¯¯¯¯¯¯¯¯¯¯¯¯¯¯¯¯¯¯¯¯¯¯¯¯¯¯¯¯ Menü: Projekt · alle Klienten iconifizieren - Iconifiziert alle laufenden Klienten · alle Klienten deiconifizieren - Deiconifiziert alle laufenden Klienten · über AmiTradeCenter - kein Kommentar

 $\_$  , and the set of the set of the set of the set of the set of the set of the set of the set of the set of the set of the set of the set of the set of the set of the set of the set of the set of the set of the set of th

- · über MUI kein Kommentar
- · Iconifizieren Iconifiziert ATC.
- · Quit AmiTradeCenter Beendet ATC und alle laufenden Klienten

Menü: Optionen

- · Server-Manager automatisch schliessen? Hakt man diesen Menüpunkt ab, wird der Server-Manager automatisch iconifiziert, wenn man zu einem Server verbindet.
- · Server-Manager automatisch öffnen? Ist dieser Menüpunkt abgehakt, so wird der Server-Manager automatisch deiconifiziert sobald der letzte Klient beendet wurde.

Menü: Server Profile

- · Profile laden Wird dieser Menüpunkt angewählt, öffnet sich ein ASL-Requester in welchem man das zu ladende #?.profiles File auswählen kann.
- · Standard-Profile laden Lädt das File namens .profiles direkt.
- · Profile hinzufügen Öffnet einen ASL-Requester in dem das hinzuzufügende #?.profiles File ausgewählt werden kann. Die neuen Profile werden dann an das Ende der Liste hinzugefügt.
- · Profile speichern Speichert die Profile unter dem zuletzt benutzen #?.profiles Filenamen ab.
- · Profile speichern als... Speichert die Profile unter dem im ASL-Requester gewählten Namen ab.
- · Profile als Standard speichern Speichert die Profile unter dem Namen .profiles ab.
- · Profile am Ende speichern? Ist dieser Menüpunkt abgehakt, werden die Profile bei Programm-Ende gespeichert.

Menü: Einstellungen

- · Einstellungen Öffnet das Einstellungs-Fenster (siehe auch Einstellungen )
- · Einstellungen laden Wählt man diesen Menüpunkt, so öffnet sich ein ASL-Requester in welchem man das zu ladende #?.config File auswählen kann.
- · Standard-Einstellungen laden Lädt das File .config aus dem PROGDIR:
- · Einstellungen speichern Speichert die Einstellungen und dem zuletzt benutzen #?.config Namen.
- · Einstellungen speichern als... Hier lässt sich wieder der Name für das zu speichernde #?.config File via ASL-Requester auswählen.
- · Einstellungen als Standard speichern Speichert die Einstellungen unter dem Namen .config im PROGDIR: ab.
- · Einstellungen am Ende speichern? Hakt man diesen Menüpunkt ab, so werden alle Einstellungen beim Beenden von ATC gespeichert.
- · MUI... Ruft den MUI-Prefs-Editor auf

)

#### <span id="page-13-0"></span>**1.10 AmiTradeCenter: Server Einstellungen**

S E R V E R E I N S T E L L U N G E N ¯¯¯¯¯¯¯¯¯¯¯¯¯¯¯¯¯¯¯¯¯¯¯¯¯¯¯¯¯¯¯¯¯¯¯¯¯¯¯¯¯¯¯¯¯¯¯¯¯¯¯¯¯¯¯¯¯¯¯¯¯¯¯¯¯¯¯¯¯¯¯¯¯¯¯¯¯¯

 $\_$  , and the set of the set of the set of the set of the set of the set of the set of the set of the set of the set of the set of the set of the set of the set of the set of the set of the set of the set of the set of th

Dieser Abschnitt befasst sich mit allen Einstellungen rund um die FTP-Sites.

- · Kommentar Hier wird der Kommentar für den Server eingegeben. Dies kann irgendein aussagekräftiger Name sein.
- · Adresse Die eigentliche Server-Adresse. Diese sollte und darf nicht mit ftp:// anfangen, da ATC sowieso annimmt, das zu einem FTP-Server verbunden werden soll (wer hätte das gedacht).
- · Port# Die Nummer des Ports, auf dem versucht werden soll mit dem fernen Server eine Verbindung aufzubauen. Wird dieses Feld leer gelassen, so wird automatisch Port 21 (Standard FTP Port) verwendet.
- · Modus Hier stellt man den Modus ein, mit dem versucht werden soll in den fernen Server einzuloggen. Zur Auswahl stehen: "logn/PW", "Anonymous" und "ADT".

Wenn als Modus "logn/PW" ausgewählt wird, so werden 2 neue Felder sichtbar in denen jeweils der Loginname sowie das Passwort von Hand eingegeben werden kann. Wählt man als Modus "Anonymous", so wird automatisch als Loginname "anonymous" und als Passwort das Passwort verwendet, welches in den Einstellungen eingetragen wurde. Stellt man den Modus auf ADT, so wird der ferne Server als ADT-Server verbunden. Hierbei lässt sich zusätzlich noch zwischen 6 verschiedenen Modis wählen, in der der Server dafaulmässig verbunden werden soll. (siehe auch ADT-Modus

- · Fernes Verz. Hier stellt man das Verzeichnis ein, welches nach einem erfolgreichen Login zuerst betreten werden soll.
- · Checkmark neben "Fernes Verz." Ist dieser Kasten abgehakt, so merkt sich ATC den Namen des zuletzt betretenen Verzeichnisses.
- · PopUp-Button neben "Lokales Verz." Diese Liste enthält die Namen der letzten 20 betretenen Verzeichnisse auf dem fernen Server. Durch einen Doppelklick auf einen Eintrag wird dieses Verzeichnis als default-Verzeichnis für den Server gesetzt.
- · Lokales Verz. Dieses Feld sollte den Namen des Verzeichnisses enthalten, welches als Up- und Download-Verzeichnis verwendet werden soll.
- · Checkmark neben Lokales Verz. Ist dieser Kasten abgehakt, so wird der Name des zuletzt ausgewählte Verzeichnisses für den nächsten Login gemerkt.
- · URL Parsen Wenn man einen neuen Server erstellt, und im Kommentar-Feld eine URL im Format ftp://[username:passwort]@servername[:port] eingibt und anschliessend auf dieses Button klickt, werden alle in der URL enthaltenen Daten in die entsprechenden Felder gesetzt. (Argumente im URL-Format in eckigen Klammern sind optional)

#### <span id="page-14-0"></span>**1.11 AmiTradeCenter: Erweiterte Einstellungen**

 $\mathcal{L}_\mathcal{L} = \{ \mathcal{L}_\mathcal{L} = \{ \mathcal{L}_\mathcal{L} = \{ \mathcal{L}_\mathcal{L} = \{ \mathcal{L}_\mathcal{L} = \{ \mathcal{L}_\mathcal{L} = \{ \mathcal{L}_\mathcal{L} = \{ \mathcal{L}_\mathcal{L} = \{ \mathcal{L}_\mathcal{L} = \{ \mathcal{L}_\mathcal{L} = \{ \mathcal{L}_\mathcal{L} = \{ \mathcal{L}_\mathcal{L} = \{ \mathcal{L}_\mathcal{L} = \{ \mathcal{L}_\mathcal{L} = \{ \mathcal{L}_\mathcal{$ E R W E I T E R T E L E I N S T E L L U N G E N W H | | | | ¯¯¯¯¯¯¯¯¯¯¯¯¯¯¯¯¯¯¯¯¯¯¯¯¯¯¯¯¯¯¯¯¯¯¯¯¯¯¯¯¯¯¯¯¯¯¯¯¯¯¯¯¯¯¯¯¯¯¯¯¯¯¯¯¯¯¯¯¯¯¯¯¯¯¯¯¯¯

In den erweiterten Einstellungen kann man einige Serverspezifische Einstellungen ändern, die nicht unbedingt entscheidend für einen reibungslosen Verbindungsaufbau und erfolgreichen Login zu einem fernen Server sind.

- · Anwahl Versuche Hier stellt man die gewünschte Anzahl von Versuchen ein, die aufgewendet werden soll, falls der Login mal nicht erfolgreich sein sollte (Server voll, oder Arbeiten am Server) oder der Server zur Zeit nicht erreichbar ist.
- · Verzögerung zwischen jedem Versuch Hier gibt man die Anzahl von Sekunden an, die zwischen jedem erneuten Anwahl-Versuch gewartet werden soll.
- · CPS-Limit Diese Funktion ist eigentlich nur nützlich, wenn man z.B. bei einem Freund einloggt und diesem nicht die ganze Bandbreite nehmen möchte. So kann man hier einstellen mit welcher Geschwindigkeit Up- bzw Downloads übertragen werden sollen.
- · Keep Alive Ist dieser Kasten abgehakt, so wird alle 30 Sekunde ein NOOP-Kommando an den Server gesandet, welches einen Verbindungsabbruch seitens des Server wegen Inaktivität verhindern soll.
- · Cache benutzen Hakt man diesen Kasten ab, so wird der Inhalt jedes betretenen fernen Verzeichnisses gespeichert und bei erneutem betreten direkt aus dem Speicher geladen. Dies sollte die zusätzliche Zeit, die man bei einem Server verweilt, nur weil man auf das auflisten eines Verzeichnisinhalts warten muss, drastisch verkürzen. Vorsicht ist jedoch geboten, da diese Funktion nicht überprüft, ob sich in dem Verzeichnis auf dem fernen Server etwas getan hat, z.B. ob neue Files hinzugekommen sind. Bei Reload wird der Cache nicht beachtet.
- · PASV benutzen Wird dieser Kasten abgehakt, so verwendet ATC das Kommando PASV statt PORT um eine Verbindung zum fernen Server aufzubauen, die nötig ist um Verzeichnisinhalte aufzulisten oder Dateien zu übertragen. Sollte PASV nicht vom fernen Server unterstützt werden, so verwendet ATC automatisch PORT.

Der Unterschied von PASV zu PORT liegt in der Art und Weise, wie sich der Server und der Client auf einen zu verwendende Port einigen. Wird PORT

benutzt, so gibt der Client die Portnummer an, auf der der Server versuchen soll eine Verbindung aufzubauen. Bei PASV hingegen gibt der Server die zu verwendende Portnummer an, und wartet auf eine Verbindung unsererseits auf dem angegeben Port. Dies erklärt auch, warum PASV im Zusammenhang mit Firewalls bevorzugt zu verwenden ist, da bei PORT der Server möglicherweise nicht bis zu uns durchkommen würde.

#### <span id="page-15-0"></span>**1.12 AmiTradeCenter: Statistik**

 $\mathcal{L}_\mathcal{L} = \{ \mathcal{L}_\mathcal{L} = \{ \mathcal{L}_\mathcal{L} = \{ \mathcal{L}_\mathcal{L} = \{ \mathcal{L}_\mathcal{L} = \{ \mathcal{L}_\mathcal{L} = \{ \mathcal{L}_\mathcal{L} = \{ \mathcal{L}_\mathcal{L} = \{ \mathcal{L}_\mathcal{L} = \{ \mathcal{L}_\mathcal{L} = \{ \mathcal{L}_\mathcal{L} = \{ \mathcal{L}_\mathcal{L} = \{ \mathcal{L}_\mathcal{L} = \{ \mathcal{L}_\mathcal{L} = \{ \mathcal{L}_\mathcal{$ S T A T I S T I K | | | ¯¯¯¯¯¯¯¯¯¯¯¯¯¯¯¯¯¯¯¯¯¯¯¯¯¯¯¯¯¯¯¯¯¯¯¯¯¯¯¯¯¯¯¯¯¯¯¯¯¯¯¯¯¯¯¯¯¯¯¯¯¯¯¯¯¯¯¯¯¯¯¯¯¯¯¯¯¯

Diese Seite der Server-Settings enthält einige Statistische Daten zu dem grade aktiven Server-Eintrag.

Hier lässt sich folgendes ablesen:

Zeit und Datum des ersten bzw. des letzten Logins, die Anzahl der erfolgreichen Verbindungen zum Server, wieviele Logins erfolgreich waren, die Anzahl der empfangenen und gesendeten Files, die Anzahl der empfangenen und gesendeten Datenmenge (in Bytes), der maximale Datendurchsatz und der maximal durchschnittliche Datendurchsatz und zuguterletzt die Zeit, die insgesamt auf diesem Server zugebracht wurde.

Unterhalb der Statistik findet man das Button "Statistik zurücksetzen", mit dessen Hilfe die Daten der Statistik auf Null zurück gesetzt werden können. Dieses Button ist nur erreichbar, wenn der Server zum angewählten Eintrag nicht verbunden ist.

#### <span id="page-15-1"></span>**1.13 AmiTradeCenter: Server Liste**

S E R V E R L I S T E | | | | ¯¯¯¯¯¯¯¯¯¯¯¯¯¯¯¯¯¯¯¯¯¯¯¯¯¯¯¯¯¯¯¯¯¯¯¯¯¯¯¯¯¯¯¯¯¯¯¯¯¯¯¯¯¯¯¯¯¯¯¯¯¯¯¯¯¯¯¯¯¯¯¯¯¯¯¯¯¯

 $\_$  , and the set of the set of the set of the set of the set of the set of the set of the set of the set of the set of the set of the set of the set of the set of the set of the set of the set of the set of the set of th

Diese Liste zeigt alle vorhandenen Server die geladen wurden. Jede Spalte der Liste zeigt einmal den Kommentar für den Server, die Adresse des Servers, die Portnummer und den Modus (siehe Server Einstellungen ) des

Servers.

Durch einen Doppelklick auf einen Eintrag wird versucht mit dem angeklickten Server eine Verbindung aufzubauen, sollte dieser Server bereits verbunden sein, so wird das Fenster des Servers nach vorne geholt und ggf. deikonifiziert.

Existiert eine MUI-Class des namens "NListtree.mcc", so lässt sich der Status eines Servers und einer ggf. bestehenden Verbindung durch entsprechende

```
Farben
               , in der der komplette Eintrag angezeigt wird,
entnehmen. (siehe
               Tips
               )
Unterhalb der Server-Liste findet man sechs Buttons, welche es einem
ermöglichen lustige Spielchen mit jedem Server-Eintrag zu spielen.
```
· Server Hinzufügen - Klickt man auf dieses Button, so wird ein neuer Server am Ende der Liste hinzugefügt und das Kommentar-Eingabefeld wird aktiviert. Es werden die voreingestellten Werte aus den Settings genommen. (siehe

> Server  $\lambda$

- · Server Kopieren Durch klick auf dieses Button, wird der grade angewählte Server kopiert. Ein eingebauter Mechanismus erkennt automatisch die wievielte Kopie des Servers erstellt wurde und zeigt dies im Kommentar an. (z.B. eine Kopie von "Aminet Paderborn" würde nach dem Kopieren unter "C1\_Aminet Paderborn" am Ende der Liste erscheinen)
- · Server Entfernen Drückt man dieses Button, so wird der grade aktive Server-Eintrag aus der Liste entfernt. Sollte der Server verbunden sein, so ist dieses Button nicht erreichbar.
- · Gruppe Hinzufügen Fügt eine neue Gruppe am Ende der Liste hinzu. In diese Gruppe können weitere Server oder Gruppen hinzugefügt werden. Hierdurch ist es sehr einfach, seine Server nach bestimmten Bereichen zu ordnen und eine gewisse Übersicht über die Server zu bewahren.
- · Verbinden Betätigt man dieses Button, wird ein neuer Client (ATC-Trader) gestartet, der wiederrum versucht eine Verbindung zu dem eingetragenen FTP-Server aufzubauen und nach erfolgreichem Verbindungaufbau einzuloggen. Sollte bereits eine Verbindung bestehen, so ist dieses Button nicht erreichbar.
- · Trennen Durch einen Klick auf dieses Button trennt man die bestehende Verbindung vom aktiven Server-Eintrag. Sollte keine Verbindung bestehen, so ist dieses Button nicht erreichbar.
- · (De)Iconifizieren Drückt man dieses Button, so wird der Client je nach Iconifizierungszustand iconifiziert oder deiconifiziert.
- · Beenden Durch betätigen dieses Buttons trennt man eine bestehende Verbindung und beendet den FTP-Klienten (ATC-Trader). Dieses Button ist nicht erreichbar sollte für den aktiven Server-Eintrag keine FTP-Klienten laufen.

#### <span id="page-16-0"></span>**1.14 AmiTradeCenter: FTP-Fenster**

\_\_\_\_\_\_\_\_\_\_\_\_\_\_\_\_\_\_\_\_\_\_\_\_\_\_\_\_\_\_\_\_\_\_\_\_\_\_\_\_\_\_\_\_\_\_\_\_\_\_\_\_\_\_\_\_\_\_\_\_\_\_\_\_\_\_\_\_\_\_\_\_\_\_\_\_\_\_  $\begin{array}{ccc} \texttt{F} & \texttt{P} & \texttt{P} & \texttt{F} & \texttt{E} & \texttt{N} & \texttt{S} & \texttt{E} & \texttt{R} & \texttt{R} & \texttt{R} & \texttt{R} & \texttt{R} \end{array}$ ¯¯¯¯¯¯¯¯¯¯¯¯¯¯¯¯¯¯¯¯¯¯¯¯¯¯¯¯¯¯¯¯¯¯¯¯¯¯¯¯¯¯¯¯¯¯¯¯¯¯¯¯¯¯¯¯¯¯¯¯¯¯¯¯¯¯¯¯¯¯¯¯¯¯¯¯¯¯

Dieses Fenster öffnet sich sobald ein Server doppelgeklickt oder ein Eintrag aktiviert ist und das Connect-Button gedrückt wird.

Je nach eingestelltem Modus wird ein anderes GUI angezeigt.

Unterhalb der eigentlichen Bedieneroberfläche (des GUIs) ist eine weitere Liste zu sehen, in der alle Aktionen, die zwischen dem Server und uns (dem Klienten) ablaufen, mitgeschnitten werden. Durch drücken der rechten Maustaste über dieser Liste öffnet sich ein Context-Menü, in dem ausgewählt werden kann, ob der Inhalt der Liste gespeichert oder komplett gelöscht werden soll.

#### <span id="page-17-0"></span>**1.15 AmiTradeCenter: FTP/ADT-Modus Menü**

F T P / A D T - M O D U S M E N ü | | | ¯¯¯¯¯¯¯¯¯¯¯¯¯¯¯¯¯¯¯¯¯¯¯¯¯¯¯¯¯¯¯¯¯¯¯¯¯¯¯¯¯¯¯¯¯¯¯¯¯¯¯¯¯¯¯¯¯¯¯¯¯¯¯¯¯¯¯¯¯¯¯¯¯¯¯¯¯¯ Menü: Projekt · Server-Manager - Wählt man diesen Menüpunkt, so wird der Server-Manager nach vorne geholt und ggf. deiconifieziert. · Über ATC-Manager - kein Kommentar · über MUI - kein Kommentar · Verbindung unterbrechen - kein Kommentar · Quit - kein Kommentar Menü: Optionen · Cache benutzen - siehe Erweiterte Einstellungen · Keep alive - siehe Erweiterte Einstellungen · PASV benutzen - siehe Erweiterte Einstellungen · lokales Verzeichnis merken - Ist dieser Menüpunkt abgehakt, so ← wird der Name des zuletzt ausgewählte Verzeichnisses für den nächsten Login gemerkt. · fernes Verzeichnis merken - Ist dieser Menüpunkt abgehakt, so merkt sich ATC den Namen des zuletzt betretenen Verzeichnisses. · Zeige Log - Hier kann man wählen, ob das FTP-Log (Liste unten im Fenster) angezeigt werden soll oder nicht

 $\_$  , and the set of the set of the set of the set of the set of the set of the set of the set of the set of the set of the set of the set of the set of the set of the set of the set of the set of the set of the set of th

· Anzeigemodus für Transfers - Hier stellt man den detailgrad der Transferseite ein. Zur Auswahl stehen Einfach und Ausführlich. Wählt man einfach, so werden nur die erwarete Zeit sowie die verstrichene Zeit nebst der derzeitigen CPS angezeigt. Bei "Ausführlich" hingegen bekommt man einige Informationen mehr zum grade laufenden Transfer. Ausserdem wird bei Ausführlich noch für jede Datei in der Batch das erwartete

Transfer-Ende berechnet. Menü: Aktion · Sende Raw Kommando - Wählt man diesen Menüpunkt, öffnet sich ein Fenster in welchem man ein FTP-Kommando eingeben kann, das dann direkt zum Server gesendet wird. Man sollte allerdings wissen was man tut. · Zeige Aminet Message Of The Day - Dieser Menüpunkt ist nur im ADT-Modus erreichbar. Wählt man diesen Menüpunkt, so wird das aktuelle ← MODT vom Server heruntergeladen und in einem Fenster angezeigt.

#### <span id="page-18-0"></span>**1.16 AmiTradeCenter: FTP-Modus**

 $F T P - M O D U S$ ¯¯¯¯¯¯¯¯¯¯¯¯¯¯¯¯¯¯¯¯¯¯¯¯¯¯¯¯¯¯¯¯¯¯¯¯¯¯¯¯¯¯¯¯¯¯¯¯¯¯¯¯¯¯¯¯¯¯¯¯¯¯¯¯¯¯¯¯¯¯¯¯¯¯¯¯¯¯

 $\_$  , and the set of the set of the set of the set of the set of the set of the set of the set of the set of the set of the set of the set of the set of the set of the set of the set of the set of the set of the set of th

Der FTP-Modus bietet die Möglichkeit Files, wie in einem Dateimanager zu kopieren, zu löschen, umzubennenen, anzuschauen oder auch Verzeichnisse zu erstellen.

Hierfür stehen zwei Listviews zur Verfügung, welche einmal den Inhalt des lokalen Laufwerks/Verzeichnisses (links) und den Inhalt des fernen Laufwerks/Verzeichnisses (rechts) darstellen. Unter den Listviews findet man jeweils eine Reihe von Buttons.

Ein Doppelklick auf einen Eintrag bewirkt, das dieser Eintrag, jenachdem ob es sich hierbei um ein File oder ein Verzeichnis handelt, entweder über das eingestellte Anzeigeprogramm angezeigt/abgespielt wird oder ob ATC in dieses Verzeichnis wechselt.

Oberhalb eines jeden Listviews, deren es zwei gibt, nicht mehr und nicht weniger, findet man jeweils den Titel des Listviews ("Lokal" oder "Fern"), ein Eingabefeld nebst einem PopUp-Button sowie zwei Buttons.

- · Eingabefeld Hier wird der Name des gerade dargestellten Verzeichnisses angezeigt. Es ist möglich direkt in ein Verzeichnis zu wechseln, wenn einem der genaue Name des Verzeichnisses bekannt ist.
- · PopUp-Button (lokal) Klickt man auf dieses Button öffnet sich eine Liste die alle vorhandenen Laufwerke und Assigns anzeigt. Laufwerke werden zuoberst in weisser Schrift angezeigt, Assigns unterhalb in Schwarz. Durch einen Doppelklick wechselt man das grade aktuelle Verzeichnis bzw. Laufwerk.
- · PopUp-Button (fern) Betätigt man dieses Button, so öffnet sich eine Liste in welcher die Namen der letzten 20 betretenen Verzeichnisse angezeigt werden. Durch einen Doppel-Klick auf einen Eintrag wechselt man in das ausgewählte Verzeichnis.
- · Mutterverz. Dieses Button dient dazu eine Ebene nach oben im

Verzeichnisbaum zu wechseln.

· Reload - Drückt man dieses Button, wird der Verzeichnisinhalt neu eingelesen und angezeigt.

Die Buttons

· Senden (nur lokal, links) - Sendet alle angewählten Einträge in das ausgewählte Verzeichnis auf dem fernen Server. Es ist auch möglich komplette Verzeichnisse (Unterverzeichnisse eingeschlossen) zu senden, wobei die komplette Verzeichnisstruktur erhalten bleibt. Sollte man ein Verzeichnis angewählt haben und auf "Senden" klicken, so öffnet sich ein Fenster, in welchem gefragt wird, was mit dem angewählten Verzeichnis geschehen soll. Zur Auswahl stehen:

Upload - Erstelle das Verzeichnis auf dem fernen Server und sende alle Files innerhalb des Verzeichnisses.

rekursiv - Erstelle das Verzeichnis sowie alle Unterverzeichnisse auf dem fernen Server und sende alle Files in die entsprechenden Verzeichnisse.

überspringen - Überspringe das Verzeichnis und fahre mit dem nächsten Eintrag fort.

· Empfangen (nur fern, rechts) - Durch drücken dieses Buttons, werden alle markierten Files und Verzeichnisse heruntergeladen. (siehe auch

Rekursiver Download  $\lambda$ 

- · Markieren Diese Funktion bietet die Möglichkeit Einträge durch einfache Eingabe von DOS-Patterns (#?) zu markieren oder auch zu demarkieren. Durch betätigen dieses Buttons öffnet sich ein weiteres Fenster welches ein Eingabefeld sowie zwei Buttons enthält. Die Funktion der Buttons und des Eingabefeldes sollte soweit klar sein. (Wir können ja alle lesen :))
- · Makedir Klickt man auf dieses Button, so öffnet sich ein Fenster in welchem man den Namen für das zu erstellende Verzeichnis eingeben kann. Soll nun das Verzeichnis erstellt werden, so drückt man auf das Button unterhalb des Eingabefeldes. Gibts man nichts ein und drückt das Button, so schliesst sich das einfach Fenster, und es geschieht nichts. (uiuiui)
- · Zeige Durch klicken auf dieses Button, werden alle ausgewählten Files mit dem in den Einstellungen eingestellen Anzeigeprogramm angezeigt/ abgespielt.
- · Rename Durch dieses Button ist einem die Möglichkeit gegeben den jeweils aktiven Eintrag umzubenennen. Drückt man dieses Button öffnet sich wieder ein zusätzliches Fenster, welches einem nach dem neuen Namen für den angewählten Eintrag fragt. Abbrechen lässt sich diese Aktion durch drücken des Schliessen-Gadgets des Fensters oder durch eine Leer-Eingabe.
- · Löschen Diese Funktion dient dem Löschen von Einträgen. Ein Klick auf dieses Button genügt, um einem einen wunderschönen Sonntagmorgen zu vermiesen oder auch, wenn man so will, den wunderschönen Sonntagmorgen eines Anderen ;). Deshalb sollte man in den Einstellungen immer die beiden Optionen

"Bestätige lokales löschen" sowie "Bestätige fernes löschen" anschalten.

Die Statusanzeige

Unter jedem der beiden Listviews findet man bei genauerer Betrachtung ein Text-Feld, welches Aufschluss über die Zusammensetzung des Verzeichnisses gibt.

Hier ein willkürlich herausgegriffenes Beispiel:

- 59 Files [2], 16 Dirs [3], 14.505K [4.882K] -

Diese Zeile besagt, das in dem Verzeichnis 59 Files mit der Gesamtgrösse von 14.505 KB und 16 Unterverzeichnisse zu finden sind. Von diesen 59 Files sind 2 Files angewählt, die zusammen eine Grösse von 4.882 KB haben. Ausserdem sind noch 3 Verzeichnisse angewählt.

Ein weiteres Merkmal der Statusanzeige, welches allerdings nur im rechten, fernen Listview verfügbar ist, wäre die Anzeige der empfangenen Bytes und der durchschnittlichen CPS während des einlesens eines Verzeichnisses.

Hierbei ist es zusätzlich noch möglich das Einlesen zu Unterbrechen (STOP-Button) oder ein erneutes Einlesen zu erzwingen mit vorhergehendem Abbruch (Reload-Button)

#### <span id="page-20-0"></span>**1.17 AmiTradeCenter: ADT-Modus**

 $\mathcal{L}_\mathcal{L} = \{ \mathcal{L}_\mathcal{L} = \{ \mathcal{L}_\mathcal{L} = \{ \mathcal{L}_\mathcal{L} = \{ \mathcal{L}_\mathcal{L} = \{ \mathcal{L}_\mathcal{L} = \{ \mathcal{L}_\mathcal{L} = \{ \mathcal{L}_\mathcal{L} = \{ \mathcal{L}_\mathcal{L} = \{ \mathcal{L}_\mathcal{L} = \{ \mathcal{L}_\mathcal{L} = \{ \mathcal{L}_\mathcal{L} = \{ \mathcal{L}_\mathcal{L} = \{ \mathcal{L}_\mathcal{L} = \{ \mathcal{L}_\mathcal{$  $A D T - M O D U S$  | | | ¯¯¯¯¯¯¯¯¯¯¯¯¯¯¯¯¯¯¯¯¯¯¯¯¯¯¯¯¯¯¯¯¯¯¯¯¯¯¯¯¯¯¯¯¯¯¯¯¯¯¯¯¯¯¯¯¯¯¯¯¯¯¯¯¯¯¯¯¯¯¯¯¯¯¯¯¯¯

ADT ist die Abkürzung für Aminet Download Tool und ist ein spezieller Modus, welcher es ermöglicht von jedem Server, (meistens Aminet, deshalb auch der Name) eine Liste von kürzlich geuploadeten Files zu erhalten. ATC bietet im ADT-Modus eine Vielzahl von Möglichkeiten Einträge anzuzeigen, zu sortieren oder nach Einträgen suchen zu lassen.

- · Zeige Readme Durch drücken dieses Buttons lädt ATC die .readme Datei des grade aktiven Eintrags herunter und zeigt diese an. Den selben Effekt hat übrigens ein Doppelklick auf einen Eintrag.
- · Markieren Drückt man dieses Button, so öffnet sich ein weiteres Fenster welches zwei Buttons sowie ein Eingabefeld enthält. Die Buttons dienen zum markieren und zum demarkieren von Einträgen die dem im Eingabefeld eingegebenen DOS-Pattern entsprechen.
- · Modus Es stehen sechs verschiedene Modis zur Verfügung, um sich Aminet-Files auflisten zu lassen. Im Einzelnen sind diese:
	- · Neue Wählt man diesen Modus, so werden nur die Dateien angezeigt, die seit dem letzten Login neu hinzugekommen sind.
	- · Recent 7 Hier werden alle Files der letzten 7 Tage angezeigt.
	- · Recent 14 Wie man unschwer erkennen kann besteht ein gewisser

Zusammenhang zwischen diesem Modus und "Recent 7". Der einzige Unterschied besteht nur darin das hier alle Files der letzten 14 Tage oder auch 2 Wochen angezeigt werden.

- · Lokal Dieser Modus zeigt alle Dateien an, die sich auf dem ADT-Server befinden.
- · Suchen Wählt man diesen Modus aus, wird ein Eingabefeld angezeigt in welchem man ein oder mehrere Wörter eingeben kann nach denen gesucht werden sollen. Alle Einträge, die irgendwie eins der Wörter im Namen oder Kommentar enthalten werden dann angezeigt.
- · Charts Dies ist ein extrem spezieller Modus, der auch gar nicht so richtig standardisiert ist, weshalb auch nicht garantiert werden kann, das diese ganz furchtbar schlau ausgedachte Methode mit jedem Aminet-Server funktioniert. Angezeigt werden hierbei jeweils die am häufigsten heruntergeladenen Dateien sowie die am höchsten bewerteten Programme.
- · Empfangen Klickt man auf dieses Button, so werden alle markierten Einträge heruntergeladen. Jenachdem was in den Einstellungen angewählt ist, werden im Downloadverzeichnis die entsprechenden Unterverzeichnisse für die einzelnen Kategorien erstellt.

Die Liste ---------

- · Sortieren Um die Liste sortieren zu lassen, klickt man einfach oben auf den Titel einer Spalte. Jenach Spalten, wird die Liste nach dem entsprechenden Kriterium sortiert. Hier gibt es einige Besonderheiten. Wenn man z.B. nach Datum sortieren lässt, werden die Einträge erst nach Datum sortiert und dann nach Pfad. Für jeden neuen Tag wird eine Trennzeile mit dem Datum des jeweiligen Tages angezeigt.
	- Anmerkung: Wenn als Modus "Aminet-Charts" angewählt wurde, so ist das Sortieren nicht möglich.

#### <span id="page-21-0"></span>**1.18 AmiTradeCenter: Die Merkenliste**

 $\mathcal{L}_\text{max}$  , and the set of the set of the set of the set of the set of the set of the set of the set of the set of the set of the set of the set of the set of the set of the set of the set of the set of the set of the D I E M E R K E N L I S T E | | | | ¯¯¯¯¯¯¯¯¯¯¯¯¯¯¯¯¯¯¯¯¯¯¯¯¯¯¯¯¯¯¯¯¯¯¯¯¯¯¯¯¯¯¯¯¯¯¯¯¯¯¯¯¯¯¯¯¯¯¯¯¯¯¯¯¯¯¯¯¯¯¯¯¯¯¯¯¯¯

Oberhalb der eigentlichen Buttons findet man (im fernen Listview im FTP-Modus (rechts)) noch zwei weitere Buttons direkt neben der Statusanzeige.

Diese beiden unscheinbaren Buttons bieten allerdings eine sehr nützliche Funktion, nämlich das Merken von beliebig vielen Files.

· Merken - Betätigt man dieses Button, so werden alle markierten Files in die Merkenliste aufgenommen. Dabei werden Verzeichnisse sowie Files, welche bereits in der Liste stehen, nicht hinzugefügt. Eine weitere Möglichkeit ist das ziehen und fallenlassen (drag&drop) von Einträgen aus der rechten Liste auf diese beiden Buttons oder direkt auf die (geöffnete) Liste.

· PopButton neben Merken - Drückt man dieses Button, öffnet sich ein Fenster, welches die Merkenliste enthält. In diesem Fenster befindet sich einmal die eigentliche Liste und dazu noch drei Buttons, dessen Funktion hier erklärt zu werden sich eigentlich (und ganz bestimmt sogar) erübrigt.

Sollte diese Liste nicht leer sein, sobald man den Klienten (ATC-Trader) beendet, so werden, jenachdem was in den Einstellungen ausgewählt ist, alle Einträge vergessen, alle Einträge gespeichert oder gefragt, was mit den Einträgen geschehen soll.

#### <span id="page-22-0"></span>**1.19 AmiTradeCenter: Rekursiver Download**

 $\mathcal{L}_\text{max}$  , and the set of the set of the set of the set of the set of the set of the set of the set of the set of the set of the set of the set of the set of the set of the set of the set of the set of the set of the R E K U R S I V E R D O W N L O A D | | | ¯¯¯¯¯¯¯¯¯¯¯¯¯¯¯¯¯¯¯¯¯¯¯¯¯¯¯¯¯¯¯¯¯¯¯¯¯¯¯¯¯¯¯¯¯¯¯¯¯¯¯¯¯¯¯¯¯¯¯¯¯¯¯¯¯¯¯¯¯¯¯¯¯¯¯¯¯¯

Eine Besonderheit von ATC ist die Möglichkeit ganze Verzeichnisbäume in einem Rutsch herunterladen zu können. Dabei lässt sich auswählen, ob die Verzeichnisstruktur erhalten bleiben soll, oder ob alle Files direkt, ohne erzeugen von den entsprechenden Verzeichnissen, in das Downloadverzeichnis geladen werden sollen.

Sollte ein Verzeichnis ausgewählt sein und man drückt "Empfangen", so öffnet sich ein Fenster in welchem man auswählen kann, wie man das Verzeichnis und dessen Inhalt herunterladen möchte.

Zur Auswahl stehen vier verschiedene Möglichkeiten:

- · download (flat) Bei dieser Methode werden nur die Files aus dem ausgewählten Verzeichnis direkt in das Downloadverzeichnis heruntergeladen.
- · download (create dir) Diese Methode gleicht download (flat) allerdings mit dem Unterschied, das im Downloadverzeichnis ein Verzeichnis mit dem Namen des ausgewählten Verzeichnisses angelegt wird, in welches dann alle Files gedownloadet werden.
- · recursive (flat) Wählt man diese Methode, so untersucht ATC vor dem Download die komplette Verzeichnistruktur des ausgewählten Verzeichnisses und dessen Unterverzeichnisse und lädt alle gefundenen Files direkt in das Downloadverzeichnis herunter.
- · recursive (keep dir-tree) Diese Methode entspricht recursive (flat), wobei jedoch im Downloadverzeichnis die komplette Verzeichnisstruktur des ausgewählten Verzeichnisses und dessen Unterverzeichnisse kopiert wird.

#### <span id="page-22-1"></span>**1.20 AmiTradeCenter: Transfer-Fenster**

T R A N S F E R - F E N S T E R | | | ¯¯¯¯¯¯¯¯¯¯¯¯¯¯¯¯¯¯¯¯¯¯¯¯¯¯¯¯¯¯¯¯¯¯¯¯¯¯¯¯¯¯¯¯¯¯¯¯¯¯¯¯¯¯¯¯¯¯¯¯¯¯¯¯¯¯¯¯¯¯¯¯¯¯¯¯¯¯

 $\_$  , and the set of the set of the set of the set of the set of the set of the set of the set of the set of the set of the set of the set of the set of the set of the set of the set of the set of the set of the set of th

Das Transfer-Fenster wird für Uploads und auch für Downloads gleichermassen benutzt. Hier werden alle erforderlichen Daten über den Transfer sowie über noch anstehende Transfers angezeigt. Das Transfer-Fenster ist im wesentlichen in zwei Gruppen aufgeteilt. Die erste Gruppe zeigt alle Daten des grade stattfindenden Transfers an. Die zweite Gruppe enthält eine Liste mit noch anstehenden Transfers und zudem noch einige Buttons (nur beim Download!) um die Liste zu editieren.

Sollte vor einem Transfer nicht genügend Platz auf dem entsprechendem Download-Laufwerk vorhanden sein, so öffnet sich ein Fenster mit der Frage wie fortgefahren werden soll.

Transfer Gruppe

Hier lassen sich einige vitale Daten wie z.B: lokaler und ferner Dateiname, erwartete Dauer des Transfers, erwartetes Ende, verstrichene Zeit, Datendurchsatz, empfangene/gesendete Bytes und Gesamtgrösse und noch einige Dinge mehr zu dem grade laufendem Transfer entnehmen.

- · CPS-Limit Während des Transfers kann man über diesen Schieberegler die Übertragungsgeschwindigkeit drosseln, um z.B einem Freund/Bekannten/ Kollegen/Unbekanntem nicht allzuviel Bandbreite zu nehmen :)
- · CPS History Hier wird der Datendurchsatz der letzten Sekunden Grafisch aufbereitet dargestellt. Jeder Teilstrich entspricht hierbei ca. 1 Sekunde. In der Help-Bubble wird zustäzlich noch die höchste CPS im sichtbaren Bereich angezeigt. Durch einen Doppelklick auf die CPS-History wird diese auf Null zurückgesetzt.
- · Transfer Abbrechen Drückt man auf dieses Button, so wird der grade stattfindende Transfer abgebrochen.

Ist in den Download Einstellungen zusätzlich noch Bestätige "Transfer Abbrechen" eingeschaltet, öffnet sich ein Requester in welchem man auswählen kann, ob man weiter saugen möchte, ob der Transfer abgebrochen und die unvollständige Datei (nur bei Download) von der Festplatte gelöscht werden soll oder ob der Transfer abgebrochen und der Dateiname in die Merkenliste aufgenommen werden soll.

#### Batch Gruppe

Diese Gruppe enthält eine Liste, die alle noch zu transferierenden Dateien enthält. Zudem wird rechts neben der Liste das erwartete Ende, die erwartete Zeit und die verbleibende Zeit, die benötigt wird um alle verbleibenden Dateien zu übertragen, angezeigt. Unterhalb befindet sich eine Fortschrittsanzeige, der man die Gesamtgrösse und die bereits übertragene Menge an Daten entnehmen kann.

Sollte kein Transfer mehr anstehen, so wird die Liste samt Zeitangaben und Fortschrittsanzeige durch einen entsprechenden Text ersetzt.

· Batch Abbrechen - Durch drücken auf dieses Button wird die komplette Batch-Übertragung abgebrochen, also auch der grade stattfindende Transfer. Jenach Einstellung öffnet sich vorher ein Sicherheits-Requester, in welchem nachgefragt wird, was als nächstes geschehen soll.

Zusätzlich zu den oben genannten Anzeigen in der Batchgruppe werden beim Herunterladen von Dateien noch 5 weitere Buttons unterhalb der Liste

neben dem "Batch Abbrechen" Button verfügbar.

Diese sind im Einzelnen:

- · Einträge Entfernen Hiermit lassen sich alle angewählten Einträge aus der Liste entfernen.
- · Liste löschen Löscht die komplette Liste. Ist "Liste löschen bestätigen" in den Einstellungen

abgehakt öffnet sich vorher ein Sicherheits-Abfrage.

- · in Merkenliste aufnehmen Alle Einträge werden in die Merken-Liste aufgenommen
- · Pfeil nach oben und Pfeil nach unten Diese beiden Button ermöglichen es den grade aktiven Eintrag nach oben oder unten zu verschieben.

#### <span id="page-24-0"></span>**1.21 AmiTradeCenter: Einstellungen**

E I N S T E L L U N G E N | | | ¯¯¯¯¯¯¯¯¯¯¯¯¯¯¯¯¯¯¯¯¯¯¯¯¯¯¯¯¯¯¯¯¯¯¯¯¯¯¯¯¯¯¯¯¯¯¯¯¯¯¯¯¯¯¯¯¯¯¯¯¯¯¯¯¯¯¯¯¯¯¯¯¯¯¯¯¯¯

 $\_$  , and the set of the set of the set of the set of the set of the set of the set of the set of the set of the set of the set of the set of the set of the set of the set of the set of the set of the set of the set of th

 $\_$  , and the set of the set of the set of the set of the set of the set of the set of the set of the set of the set of the set of the set of the set of the set of the set of the set of the set of the set of the set of th

Dieses Fenster beeinhaltet alle möglichen Einstellmöglichkeiten von ATC und ist erreichbar über

> das Menü unter Einstellungen/Einstellungen.

Das Einstellungs-Fenster ist in unterschiedlichen Kategorien aufgeteilt, so das ein gewisses Mass an übersichtlichkeit gewährleistet ist.

Am unteren Rand des Fensters findet man drei Buttons.

- · Speichern Speichert alle Einstellungen unter dem zuletzt benutzen Konfigurationsnamen ab. Dies ist im Normalfall .config.
- · Benutzen Drückt man dieses Button, werden die vorgenommen Einstellungen für den grade laufenden ATC benutzt, jedoch nicht gespeichert.
- ·~Abbrechen Durch Klick auf dieses Button, werden alle vorgenommen Einstellungen verworfen und das Fenster wird geschlossen.

#### <span id="page-24-1"></span>**1.22 AmiTradeCenter: Allgemein**

A L L G E M E I N | | | |

¯¯¯¯¯¯¯¯¯¯¯¯¯¯¯¯¯¯¯¯¯¯¯¯¯¯¯¯¯¯¯¯¯¯¯¯¯¯¯¯¯¯¯¯¯¯¯¯¯¯¯¯¯¯¯¯¯¯¯¯¯¯¯¯¯¯¯¯¯¯¯¯¯¯¯¯¯¯

- · Schliessen-Gadget bewirkt Hier kann ausgewählt werden, was passiert, wenn das Schliessen-Gadget des Server-Managers gedrückt wird. Zur Auswahl stehen drei Möglichkeiten:
	- · Beende ATC und alle bestehenden Verbindungen Wie diese kurze Beschreibung schon recht eindeutig besagt, wird ATC und damit alle laufenden Klienten und alle evtl. bestehenden Verbindungen beendet.
	- · Iconifiziere Server-Manager Bei betätigen des Schliessen-Gadgets wird der Server-Manager iconifiziert.
	- · Iconifiziere Server-Manager und alle Klienten Der Server-Manager sowie alle laufenden Klienten werden iconifiziert.
- · Passwort für anonyme Logins Hier sollte das Passwort eingetragen werden, welches für anonyme Logins verwendet werden soll. Normalerweise ist dies die E-Mail Adresse des Anweders. Voreingestellt ist hier anon@anon.org
- · Anzeiger In dieses Eingabefeld kann man ein Programm eintragen, welches über die entsprechenden Buttons im

FTP-Modus

und ATD-Modus aufgerufen wird, um Dateien anzuzeigen. Als zusätzlichen Parameter sollte hier %f nach dem Programmnamen eingetragen werde, welches den Filenamen der anzuzeigenden Datei einsetzt.

· Bestätige "Server Entfernen" - Wird dieser Kasten abgehakt, öffnet sich nach dem Drücken auf das Button "Server Entfernen" ein Requester, in welchem man gefragt wird, ob man wirklich den Server entfernen möchte. (siehe auch

Server Liste - Server Entfernen)

#### <span id="page-25-0"></span>**1.23 AmiTradeCenter: Transfer**

T R A N S F E R | | | | ¯¯¯¯¯¯¯¯¯¯¯¯¯¯¯¯¯¯¯¯¯¯¯¯¯¯¯¯¯¯¯¯¯¯¯¯¯¯¯¯¯¯¯¯¯¯¯¯¯¯¯¯¯¯¯¯¯¯¯¯¯¯¯¯¯¯¯¯¯¯¯¯¯¯¯¯¯¯ Allgemein

 $\_$  , and the set of the set of the set of the set of the set of the set of the set of the set of the set of the set of the set of the set of the set of the set of the set of the set of the set of the set of the set of th

· Anzeigemodus für Transfers - Hier wählt man, wie in FTP/ADT-Modus Menü beschrieben. das Aussehen der Transferseite. Man kann zwischen ← Einfach und Auführlich wählen. Bei Ausführlich werden einige Informationen mehr zum Transfer und zu den noch zu übertragenden Dateien angezeigt.

Download und Download-Batch Hier werden alle Einstellungen für den Download sowie für die Download-Batch vorgenommen.

- · Setze Datei-Kommentar nach dem herunterladen Ist dieser Kasten abgehakt, so wird für jede heruntergeladene Datei Kommentar auf die URL gesetzt. Wenn die URL länger als 80 Zeichen ist, wird sie durch ... in der Mitte gekürzt.
- · Bestätige "Transfer Abbrechen" Schaltet man diese Option ein, so wird vor dem Abbrechen eines Transfers gefragt, was als nächstes geschehen soll.
	- Zur Auswahl stehen: · Transfer Abbrechen - Den Transfer abbrechen. Die unvollständige Datei bleibt vorhanden.
	- · Abbrechen und löschen Den Transfer abbrechen und die unvollständige Datei löschen.
	- · in Merkenliste aufnehmen Abbrechen und die Datei in die Merkenliste aufnehmen. Die unvollständige Datei bleibt vorhanden.
	- · Nicht Abbrechen Nicht abbrechen und mit dem Transfer fortfahren.
- · Bestätige "Batch Abbrechen" Ist diese Option eingeschaltet, so wird vor dem Abbrechen des Batch-Downloads ein Sicherheits-Requester geöffnet.

Folgende Auswahlmöglichkeiten stehen zur Verfügung:

- · Batch abbrechen Bricht den derzeitigen Transfer ab und löscht die Batchliste.
- · Batch und Derzeitigen DL in Merkenliste aufnehmen Bricht den derzeitigen Transfer ab, löscht die Batchliste und nimmt alle Files aus der Batch sowie den Dateinamen des aktuellen Transfers in die Merkenliste auf.
- · Batch in Merkenliste aufnehmen Bricht den derzeitigen Transfer ab, löscht die Batchliste und nimmt alle Filenamen der Batchliste in die Merkenliste auf.
- · Nicht Abbrechen Den Requester schliessen und normal fortfahren.
- · Bestätige "Batch Löschen" Schaltet man diese Option ein, wird nach dem Klick auf das "Batch Löschen" Button eine Sicherheitsabfrage geöffnet.

Hierbei kann zwischen folgenden Antworten auswählen: · Batch Löschen - Löscht die Batch

- · in Merkenliste verschieben Löscht die Batch und nimmt alle Batcheinträge in die Merkenliste auf.
- · Nicht Löschen Requester schliessen und nichts unternehmen.
- · Download-Batch vor dem Herunterladen editieren Ist diese Option eingeschaltet, so kann man vor dem Download die Batchliste editieren, um z.B die Reihenfolge zu ändern oder ungewünschte Files zu entferen. Um den Transfer dann zu starten klickt man auf das "Start Transfer" Button, welches kurzeitig das "Batch abbrechen" Button ersetzt.
- · Wenn Merkenliste beim Beenden nicht leer ist Hier kann man einstellen

was passieren soll, wenn der ATC-Trader beendet wird und die Merkenliste nicht leer ist.

Zur Auswahl stehen:

- · Inhalt Speichern Den Inhalt der Merkenliste für den nächsten Login speichern und ATC-Trader beenden.
- · Inhalt Herunterladen Den Inhalt der Merkenliste herunterladen.
- · Inhalt Vergessen Den Inhalt vergessen und ATC-Trader beenden.

#### <span id="page-27-0"></span>**1.24 AmiTradeCenter: Schalter**

)

S C H A L T E R | | | | ¯¯¯¯¯¯¯¯¯¯¯¯¯¯¯¯¯¯¯¯¯¯¯¯¯¯¯¯¯¯¯¯¯¯¯¯¯¯¯¯¯¯¯¯¯¯¯¯¯¯¯¯¯¯¯¯¯¯¯¯¯¯¯¯¯¯¯¯¯¯¯¯¯¯¯¯¯¯

 $\_$  , and the set of the set of the set of the set of the set of the set of the set of the set of the set of the set of the set of the set of the set of the set of the set of the set of the set of the set of the set of th

- · Bestätige "Verbindung Trennen" Schaltet man diese Option ein, so wird nach dem Drücken des "Trennen" Buttons sicherheitshalber nochmal nachgefragt, ob man die Verbindung wirklich Trennen möchte.
- · Bestätige lokales löschen Ist diese Option eingeschaltet, so öffnet sich ein Fenster, in dem sicherheitshalber nochmal die Anzahl der zu löschenden Einträge angezeigt und gefragt wird, wie fortzufahren ist.
- ·~Bestätige fernes löschen Fragt vor dem Löschen von fernen Files nach, ob die Files wirklich gelöscht werden sollen.
- · Klient-Fenster nicht aktivieren Aktiviert man diese Option, so werden neu gestartete Klient-Fenster (ATC-Trader) nicht aktiviert. Das Server-Manager-Fenster bleibt also das aktive Fenster.
- · Merkliste nach Login öffnen, wenn nicht leer Ist die Merkenliste nach einem erfolgreichen Login nicht leer, so wird sie, wenn diese Option eingeschaltet ist, geöffnet.
- · Zeige FTP-Log Ist diese Option aktiviert, so wird das FTP-Log (Liste unten im ATC-Trader-Fenster) defaultmässig beim Start angezeigt.
- · Zeige Passwörter Schaltet man diese Option ein, werden alle Passwörter im Klartext angezeigt. Ist diese Option hingegen ausgeschaltet, werden alle Passwörter durch drei Fragezeichen (???) ersetzt.
- · Erneuter Anwahlversuch auch bei "Keine Verbindung möglich" Diese Option sollte eingeschaltet werden, wenn man möchte das nach dem nicht zustandekommen einer Verbindung trotzdem weiterversucht werden soll zu dem Server zu verbinden. Natürlich wird nur sooft versucht zu verbinden, wie noch Anwahlversuche übrig sind. (siehe Erweiterte Einstellungen

### <span id="page-28-0"></span>**1.25 AmiTradeCenter: ADT**

A D T | | | ¯¯¯¯¯¯¯¯¯¯¯¯¯¯¯¯¯¯¯¯¯¯¯¯¯¯¯¯¯¯¯¯¯¯¯¯¯¯¯¯¯¯¯¯¯¯¯¯¯¯¯¯¯¯¯¯¯¯¯¯¯¯¯¯¯¯¯¯¯¯¯¯¯¯¯¯¯¯

 $\mathcal{L}_\mathcal{L} = \{ \mathcal{L}_\mathcal{L} = \{ \mathcal{L}_\mathcal{L} = \{ \mathcal{L}_\mathcal{L} = \{ \mathcal{L}_\mathcal{L} = \{ \mathcal{L}_\mathcal{L} = \{ \mathcal{L}_\mathcal{L} = \{ \mathcal{L}_\mathcal{L} = \{ \mathcal{L}_\mathcal{L} = \{ \mathcal{L}_\mathcal{L} = \{ \mathcal{L}_\mathcal{L} = \{ \mathcal{L}_\mathcal{L} = \{ \mathcal{L}_\mathcal{L} = \{ \mathcal{L}_\mathcal{L} = \{ \mathcal{L}_\mathcal{$ 

- · ADT-Find Server Hier sollte man den Standard ADT-Find Server eintragen (ftp.uni-paderborn.de) der benutzt werden soll, um nach Dateien im Aminet über die Suchfunktion zu suchen.
- · max . Suchresultate Hier kann man einstellen, wieviele Einträge maximal gefunden werden sollen bis Suche abgebrochen und die Einträge angezeigt werden sollen.

Schalter

- · Verzeichnis-Struktur lokal beibehalten Bei eingeschalteter Option werden für alle heruntergeladenen Dateien die entsprechenden Kategorie-Verzeichnisse im Download-Verzeichnis angelegt in die dann die Dateien entsprechend gespeichert werden.
- · .readme-Dateien automatisch herunterladen Ist diese Option eingeschaltet, werden zu den Dateien auch die entsprechenden .readme- Dateien heruntergeladen.
- · ADT Login-Text unterdrücken Schaltet man diese Option ein, wird der Login-Text (der bei einigen Server extrem lang ausfallen kann) nicht in das FTP-Log aufgenommen.
- · Zeige Aminet Message Of The Day Hakt man diesen Kasten ab, so wird nach erfolgreichem Login das Aminet-MODT heruntergeladen und in einem Fenster angezeigt.

Hervorhebungs Muster

Diese Funktion bietet die Möglichkeit bestimmte Einträge in der ADT-Liste über ein DOS-Pattern und eine einstellbare Farbe hervorzuheben. Es werden die Filenamen und der Kommentar der Dateien mit den Patterns verglichen.

- · Liste Hier werden alle Muster angezeigt, nach denen Einträge hervorgehoben werden sollen.
- ·~Hinzufügen Erstellt einen neuen Eintrag am Ende der Liste, der dann editiert werden kann.
- · Enfernen Entfernt den angewählten Eintrag aus der Liste.
- · Eingabefeld Dieses Eingabefeld dient dem Ändern des angewählten Eintrages.
- · Hervorhebungs-Farbe Hier stellt man die Farbe ein, in der erkannte Einträge hervorgehoben werden sollen.

#### <span id="page-28-1"></span>**1.26 AmiTradeCenter: Server**

S E R V E R | | | | ¯¯¯¯¯¯¯¯¯¯¯¯¯¯¯¯¯¯¯¯¯¯¯¯¯¯¯¯¯¯¯¯¯¯¯¯¯¯¯¯¯¯¯¯¯¯¯¯¯¯¯¯¯¯¯¯¯¯¯¯¯¯¯¯¯¯¯¯¯¯¯¯¯¯¯¯¯¯ Hier stellt man die Werte ein, die ein neu hinzugefügter Server als Default-Werte zugewiesen bekommt. Für nähere Informationen und Erklärungen der einzelnen Auswahlmöglichkeiten empfehle ich die Abschnitte Server Einstellungen und Erweiterte Einstellungen zu lesen.

 $\_$  , and the set of the set of the set of the set of the set of the set of the set of the set of the set of the set of the set of the set of the set of the set of the set of the set of the set of the set of the set of th

#### <span id="page-29-0"></span>**1.27 AmiTradeCenter: Ereignisse**

 $\mathcal{L}_\mathcal{L} = \{ \mathcal{L}_\mathcal{L} = \{ \mathcal{L}_\mathcal{L} = \{ \mathcal{L}_\mathcal{L} = \{ \mathcal{L}_\mathcal{L} = \{ \mathcal{L}_\mathcal{L} = \{ \mathcal{L}_\mathcal{L} = \{ \mathcal{L}_\mathcal{L} = \{ \mathcal{L}_\mathcal{L} = \{ \mathcal{L}_\mathcal{L} = \{ \mathcal{L}_\mathcal{L} = \{ \mathcal{L}_\mathcal{L} = \{ \mathcal{L}_\mathcal{L} = \{ \mathcal{L}_\mathcal{L} = \{ \mathcal{L}_\mathcal{$ E R E I G N I S S E | | | | ¯¯¯¯¯¯¯¯¯¯¯¯¯¯¯¯¯¯¯¯¯¯¯¯¯¯¯¯¯¯¯¯¯¯¯¯¯¯¯¯¯¯¯¯¯¯¯¯¯¯¯¯¯¯¯¯¯¯¯¯¯¯¯¯¯¯¯¯¯¯¯¯¯¯¯¯¯¯

Auf dieser Seite können für unterschiedliche Ereignisse unterschiedliche Reaktionen und Klänge eingestellt werden.

Ich werde hier jetzt nicht weiter auf die Einzelnen Ereignisse eingehen, sondern nur eine kurze Erklärung der Einstellmöglichkeiten geben.

Liste Diese Liste Zeigt alle Ereignisse an, für die man einen Klang festlegen kann.

- · Ereignis Diese Spalte zeigt das Ereignis an, für welches man einen Klang angeben kann.
- · Deiconifizieren Hackt man diesen Kasten zum entsprechenden Ereignis ab, so wird bei dem stattfindenden Ereignis der Klient, falls der Klient iconifziert ist, deiconifiziert.
- · Signal Hier stellt man ein, ob ein Klang zu dem entsprechenden Ereignis abgespielt werden soll.
- ·~Sound Ist Signal abgehakt, so kann man hier einen Sound-Datei auswählen die abgespielt werden soll. Trägt man hier keinen Dateinamen ein, so erfolgt bei eintretendem Ereignis nur ein DisplayBeep.
- · Laustärke Hier lässt sich die Lautstärke für den Klang einstellen.
- · ">" Button Durch drücken dieses Buttons kann man den Klang abspielen und somit testen, ob er dem gewünschten Ereignis ausreichend Respekt zollt :).

Abspielprogramm

· Externen Abspieler benutzen - Hakt man diesen Kasten ab, so werden die Sound-Dateien nicht mehr über Datatypes, sondern über den eingestellten

Abspieler abgespielt.

· Parameter für Abspieler - Hier stellt man das eigentliche Abspielprogramm sowie dessen Parameter ein. Für die Parameterübergabe stehen einma %n für den Sound-Filenamen sowie %v für die Lautstärke zur verfügung.

 $\_$  , and the set of the set of the set of the set of the set of the set of the set of the set of the set of the set of the set of the set of the set of the set of the set of the set of the set of the set of the set of th

#### <span id="page-30-0"></span>**1.28 AmiTradeCenter: Farben**

F A R B E N | | | ¯¯¯¯¯¯¯¯¯¯¯¯¯¯¯¯¯¯¯¯¯¯¯¯¯¯¯¯¯¯¯¯¯¯¯¯¯¯¯¯¯¯¯¯¯¯¯¯¯¯¯¯¯¯¯¯¯¯¯¯¯¯¯¯¯¯¯¯¯¯¯¯¯¯¯¯¯¯ Auf dieser Seite der Einstellungen sieht man drei Gruppen, in denen die unterschiedlichen Farben für die Server Liste , die Listviews im ATC-Trader ( FTP-Modus ) und für die CPS-History ( Transfer-Fenster ) definieren kann. Server Farben Diese Gruppe ist nur verfügbar, wenn ATC die MCC NListtree.mcc öffnen und benutzen konnte. Der Status eines laufenden Klienten wird durch unterschiedliche Farben kenntlich gemacht. Hier kann nun für jeden Zustand eine eigene Farbe eingestellt werden. · Inaktiv - In dieser Farbe werden alle Server-Einträge angezeigt, für die kein Klient gestartet wurde. · Unterbrochen - Dieser Status wird angezeigt, wenn die Verbindung zu einem Server, z.B durch einem fehlgeschlagenen Loginversuch, unterbrochen wurde. · Verbinde - Versucht ein Klient grade eine Verbindung zu einem Server aufzubauen, so wird der Eintrag in dieser Farbe dargestellt. · Verbunden - Hat ein Klient eine Verbindung zu einem Server aufgebaut, so wird der Server-Eintrag in dieser Farbe angezeigt. · Eingeloggt - Wird ein Server-Eintrag in dieser Farbe dargestellt, so war der Login zu dem fernen Server erfolgreich. · Download - Sobald ein Download stattfindet, wird der Server-Eintrag in dieser Farbe angezeigt. · Upload - Lädt der Klient Daten auf den Server, so wird dies durch diese Farbe, in welcher der Server-Eintrag zum Klienten eingefärbt wird, angezeigt. Dirlist Farben

Um Dirlist-Einträge besser, schneller und leichter unterscheiden zu können, bietet ATC die Möglichkeit die verschiedenen Dateitypen in unterschiedlichen Farben anzuzeigen.

- · Verzeichnisse Hier stellt man die Farbe ein, in der Verzeichniseinträge eingefärbt werden sollen.
- ·~Dateien Diese Farbe wird für normale Dateien verwendet.
- · Links In dieser Farbe werden alle Links eingefärbt.

CPS-History Farben Die CPS-History wird im Transfer-Fenster angezeigt.

- · Graph Hier kann man die Farbe wählen, in der die CPS-History gezeichnet werden soll.
- · Hintergrund Hier stell man die Hintergrundfarbe der CPS-History ein.
- · "Neuer Transfer"-Trennlinie In dieser Farbe wird die Trennlinie für neue Transfers angezeigt.
- · Neue Transfers anzeigen (Trennlinie) Hier kann man einstellen, ob neue Transfers überhaupt angegezeigt werden sollen. Ist diese Option eingeschaltet so wird ein neuer Transfer durch eine vertikale Trennlinie kenntlich gemacht.

#### <span id="page-31-0"></span>**1.29 AmiTradeCenter: TETRiS**

#### $\mathcal{L}_\text{max}$  , and the set of the set of the set of the set of the set of the set of the set of the set of the set of the set of the set of the set of the set of the set of the set of the set of the set of the set of the T E T R I S | | | | ¯¯¯¯¯¯¯¯¯¯¯¯¯¯¯¯¯¯¯¯¯¯¯¯¯¯¯¯¯¯¯¯¯¯¯¯¯¯¯¯¯¯¯¯¯¯¯¯¯¯¯¯¯¯¯¯¯¯¯¯¯¯¯¯¯¯¯¯¯¯¯¯¯¯¯¯¯¯

Wählt man im Pulldown-Menü des Server-Managers den Menüpunkt TETRiS an, so öffnet sich das Tetris-Fenster.

Durch Druck auf die Taste N startet man ein neues Spiel. Die Taste P pausiert ein grade laufendes Spiel. Mit den Cursor-Tasten steuert man die Steine. Cursor-Rauf dreht den Stein jeweils um 90 Grad nach rechts. Cursor-Runter lässt den Stein schneller fallen. Mit der Space-Taste wird der Stein komplett fallen gelassen.

In einem kleinen Rahmen rechts, wird jeweils der nächste Stein angezeigt. Rechts unten sieht man einmal die High Score und die grade erreichte Score.

 $\mathcal{L}_\text{max}$  , and the set of the set of the set of the set of the set of the set of the set of the set of the set of the set of the set of the set of the set of the set of the set of the set of the set of the set of the

#### <span id="page-31-1"></span>**1.30 AmiTradeCenter: Support**

```
S U P P O R T | | |
```
¯¯¯¯¯¯¯¯¯¯¯¯¯¯¯¯¯¯¯¯¯¯¯¯¯¯¯¯¯¯¯¯¯¯¯¯¯¯¯¯¯¯¯¯¯¯¯¯¯¯¯¯¯¯¯¯¯¯¯¯¯¯¯¯¯¯¯¯¯¯¯¯¯¯¯¯¯¯

World Wide Web Die Support-Seiten von AmiTradeCenter befinden sich auf http://www.amisource.de/ATC. Hier kann man immer die letzte Version von ATC herunterladen.

Mailing-Liste Solltest Du Probleme betreffend AmiTradeCenter haben oder sich irgendwelche andere Sachen auftun, die aussergewöhnlich interessant werden könnten, so steht Dir hier die Möglichkeit zur Verfügung direkt mit anderen Benutzern des Programms in Kontakt zu treten und ab und zu sogar ein Wörtchen mit dem Programmierer zu wechseln.

Möchtest Du in der Mailing-Liste aufgenommen werden, so sende einfach eine EMail an amitradecenter-subscribe@onelist.com oder besuche die Web-Seite http://www.onelist.com/community/amitradecenter

#### <span id="page-32-0"></span>**1.31 AmiTradeCenter: Bekannte Fehler**

 $\mathcal{L}_\mathcal{L} = \{ \mathcal{L}_\mathcal{L} = \{ \mathcal{L}_\mathcal{L} = \{ \mathcal{L}_\mathcal{L} = \{ \mathcal{L}_\mathcal{L} = \{ \mathcal{L}_\mathcal{L} = \{ \mathcal{L}_\mathcal{L} = \{ \mathcal{L}_\mathcal{L} = \{ \mathcal{L}_\mathcal{L} = \{ \mathcal{L}_\mathcal{L} = \{ \mathcal{L}_\mathcal{L} = \{ \mathcal{L}_\mathcal{L} = \{ \mathcal{L}_\mathcal{L} = \{ \mathcal{L}_\mathcal{L} = \{ \mathcal{L}_\mathcal{$ B E K A N N T E F E H L E R | | | | ¯¯¯¯¯¯¯¯¯¯¯¯¯¯¯¯¯¯¯¯¯¯¯¯¯¯¯¯¯¯¯¯¯¯¯¯¯¯¯¯¯¯¯¯¯¯¯¯¯¯¯¯¯¯¯¯¯¯¯¯¯¯¯¯¯¯¯¯¯¯¯¯¯¯¯¯¯¯

Zur Zeit sind keine Fehler bekannt, oder zumindest keine, die ich gerne zugeben würde oder die in meinen Augen sowieso nicht als Fehler zu bezeichnen wären, weil sie doch im Grossen und Ganzen einige nützliche Nebeneffekte haben.

#### <span id="page-32-1"></span>**1.32 AmiTradeCenter: Tips**

\_\_\_\_\_\_\_\_\_\_\_\_\_\_\_\_\_\_\_\_\_\_\_\_\_\_\_\_\_\_\_\_\_\_\_\_\_\_\_\_\_\_\_\_\_\_\_\_\_\_\_\_\_\_\_\_\_\_\_\_\_\_\_\_\_\_\_\_\_\_\_\_\_\_\_\_\_\_ T I P S | | | ¯¯¯¯¯¯¯¯¯¯¯¯¯¯¯¯¯¯¯¯¯¯¯¯¯¯¯¯¯¯¯¯¯¯¯¯¯¯¯¯¯¯¯¯¯¯¯¯¯¯¯¯¯¯¯¯¯¯¯¯¯¯¯¯¯¯¯¯¯¯¯¯¯¯¯¯¯¯

Die folgenden Tips und Tricks wurden von Ingo Musquinier in äussert unpräziser Form dargelegt und nach und nach zu einer akzeptablen, einigermassen zusammenhängenden und lesbaren Form verfeinert.

·~Patchen der Listtree.mcc in NListtree.mcc Die folgende Aktion sollte nicht erforderlich sein, da das Install-Script die bereits gepatchte Class kopiert haben sollte.

Hintergrund: ATC benutzt im Server-Manager für die Anzeige aller verfügbaren Server eine MUI-Custom-Class names Listtree.mcc. Diese Class ist allerdings nicht imstande einzelne Einträge in frei definierbaren Farben anzuzeigen. Dieses war jedoch von Anfang an, als ATC noch NList.mcc benutzte, vorgesehen, um den Status einzelner Verbindungen optisch anzuzeigen und stellte mit NList.mcc kein Problem dar.

Lösung: Um also wieder in den Genuss von farbigen Server-Einträgen zu kommen, lädt man Listtree.mcc aus mui:Libs/mui/ in einen Text-Editor, sucht dort nach List.mui entfernt das 0-Byte nach List.mui und ersetzt List.mui

durch NList.mcc. Nun speichert man das geänderte File als NListtree.mcc wieder in mui:libs/mui/.

· AmFTP Serverliste Konvertieren: Um die evtl. vorhandene Serverliste von AmFTP zu Übernehmen, wurde AmiTradeCenter ein kurzes Arexx-Skript beigelegt, welches diese Aufgabe übernimmt.

Hierzu startet man (ein letztes Mal) AmFTP, öffnet flux eine Shell und wechselt in das Verzeichnis, in welchem sich das Skript befindet (AmiTradeCenter/Utilities). Wie das aktuelle Verzeichnis in einer Shell gewechselt wird, ist Teil eines grösser angelgten Eignungstests und wird deshalb an dieser Stelle nicht weiter erklärt, um allen Beteiligten die gleichen Chancen zu geben. Hat man es nun geschafft das Verzeichnis zu wechseln, gibt man in der Shell rx AmFTP2ATC.rexx ein und drückt Return.

Das Skript holt sich nun alle Profile von AmFTP über dessen Arexx-Port und schreibt sie in eine für ATC lesbare Form in das File ram:ATC.Profiles. Hat man dieses (fast unmögliche) Kunststück vollbracht, kann man AmFTP beenden und (endlich :) AmiTradeCenter starten.

Im Server-Manager wählt man nun den Menüpunkt Server Profile/Profile Hinzufügen aus. Es öffnet sich dann auch schon ein Auswahlrequester, mit dessen Hilfe man mit unglaublicher Leichtigkeit die neu generierte Serverliste auswählen und Importieren kann. Diese neue, im AmiTradeCenter-Format vorliegende Liste befindet sich im Verzeichnis ram: und trägt den Namen ATC.Profiles (wie schon erwähnt wurde).

- · ADT-Suche: Sucht man ein bestimmtes Archiv, so empfiehlt es sich mehr als ein Wort für die Suche einzugeben. Sucht man z.b. das Archiv der MUI-Class "Busy.mcc", kann man die Suche einschränken, indem man als Suchkriterium busy mui eingibt. Hierbei werden alle Einträge gefunden, die busy und mui im Kommentar oder im Filenamen enthalten.
- · Man kann zu bereits verbundenen Servern normalerweise keine weitere Verbindung aufbauen. Um dies zu erreichen erstellt man einfach eine Kopie des verbundenen Servers und kann dann mit dieser verbinden (schlau ;))

#### <span id="page-33-0"></span>**1.33 AmiTradeCenter: History**

\_\_\_\_\_\_\_\_\_\_\_\_\_\_\_\_\_\_\_\_\_\_\_\_\_\_\_\_\_\_\_\_\_\_\_\_\_\_\_\_\_\_\_\_\_\_\_\_\_\_\_\_\_\_\_\_\_\_\_\_\_\_\_\_\_\_\_\_\_\_\_\_\_\_\_\_\_\_ H I S T O R Y | | | ¯¯¯¯¯¯¯¯¯¯¯¯¯¯¯¯¯¯¯¯¯¯¯¯¯¯¯¯¯¯¯¯¯¯¯¯¯¯¯¯¯¯¯¯¯¯¯¯¯¯¯¯¯¯¯¯¯¯¯¯¯¯¯¯¯¯¯¯¯¯¯¯¯¯¯¯¯¯

v1.0 - First Aminet Release.

### <span id="page-33-1"></span>**1.34 AmiTradeCenter: Zukunft**

 $\mathcal{L}_\mathcal{L} = \{ \mathcal{L}_\mathcal{L} = \{ \mathcal{L}_\mathcal{L} = \{ \mathcal{L}_\mathcal{L} = \{ \mathcal{L}_\mathcal{L} = \{ \mathcal{L}_\mathcal{L} = \{ \mathcal{L}_\mathcal{L} = \{ \mathcal{L}_\mathcal{L} = \{ \mathcal{L}_\mathcal{L} = \{ \mathcal{L}_\mathcal{L} = \{ \mathcal{L}_\mathcal{L} = \{ \mathcal{L}_\mathcal{L} = \{ \mathcal{L}_\mathcal{L} = \{ \mathcal{L}_\mathcal{L} = \{ \mathcal{L}_\mathcal{$ Z U K U N F T | | | ¯¯¯¯¯¯¯¯¯¯¯¯¯¯¯¯¯¯¯¯¯¯¯¯¯¯¯¯¯¯¯¯¯¯¯¯¯¯¯¯¯¯¯¯¯¯¯¯¯¯¯¯¯¯¯¯¯¯¯¯¯¯¯¯¯¯¯¯¯¯¯¯¯¯¯¯¯¯

· Arexx-Interface

·~Rate Aminet-Files using aml.library of OS3.5

#### <span id="page-34-0"></span>**1.35 AmiTradeCenter: Danksagungen**

\_\_\_\_\_\_\_\_\_\_\_\_\_\_\_\_\_\_\_\_\_\_\_\_\_\_\_\_\_\_\_\_\_\_\_\_\_\_\_\_\_\_\_\_\_\_\_\_\_\_\_\_\_\_\_\_\_\_\_\_\_\_\_\_\_\_\_\_\_\_\_\_\_\_\_\_\_\_ D A N K S A G U N G E N | | | ¯¯¯¯¯¯¯¯¯¯¯¯¯¯¯¯¯¯¯¯¯¯¯¯¯¯¯¯¯¯¯¯¯¯¯¯¯¯¯¯¯¯¯¯¯¯¯¯¯¯¯¯¯¯¯¯¯¯¯¯¯¯¯¯¯¯¯¯¯¯¯¯¯¯¯¯¯¯

Hier möchte ich einigen Leuten danken, ohne die dieses Programm wohl nicht entstanden wäre. Zumindest würde es jetzt nicht in der Form vorliegen, die es so sympatisch und liebenswert macht ;)

Zusätzlich habe ich für jeden, dem Dank gebührt, auch gleich noch eine wirklich unheimlich unpräzise Psychoanalyse erstellt.

#### Ingo Musquinier

Hier haben wir mal jemanden, der, sobald er ein Programm startet, nur so von Bugs überrannt wird, die kein normaler Mensch finden oder gar bemerken würde. Ausserdem hat er das äusserst seltene und beizeiten nervtötende Talent skuriele Features zu erfinden, die niemand eigentlich wirklich bräuchte, die aber trotzdem irgendwie im Programm fehlen würden (allerdings nur, wenn man von den Features weiss, da man sonst nie auf die Idee kommen würde, das sowas fehlen könnte)

Ihm sind z.B solche Sachen wie das editieren der Downloadbatch vor dem Download, die ADT-Login-Meldung-Unterdrückung, die Merkenliste, alle möglichen Bestätigungsrequester für den Download, die abschaltbare Trennzeile in der CPS-History, die Aminet-Charts Unterstützung und einige unsinnige und sogar manche sinnvolle Sachen mehr zu verdanken.

Für die Icons, die er eigens aus dem von Todi erstellten Logo gebartikt hat, gebührt ihm natürlich eine extra Portion Dank. Noch mehr Dank hat er sich für das schreiben fast aller Help-Bubbles verdient. Für das erstellen des AmFTP/ATC-Profiles Konverters leg ich noch nen Sack Danksagungen oben drauf. Ausserdem hat er das Installerscript locker aus dem Ärmel geschüttelt, ohne vorher viel mit dem Installer zu tun gehabt zu haben, wodurch er sich zusätzlich zu dem Dank noch ne Menge Ansehen bei mir verdient hat. Letztendlich ist er auch noch verantwortlich für die Demo-Profile und die Demo-Config und für die Tips in diesem Guide.

#### Roland "Ronni" Hopfer

Ronni ist ein Pragmatiker, wie er im Buche steht, oder zumindest wie er im Buche stehen sollte. Was Ronni auszeichnet und was sich ausserdem überaus schlecht für den entsprechenden Programmierer (mich) rausstellt, ist seine Spürnase für schwierig zu implementierende (aber doch nützliche) Features und dem finden von echt finsteren, wirklich bösen, aus den tiefsten Tiefen der Hölle emporgestiegenen Bugs.

Zusätzlich verfügt er über die Gabe einem am Rande eines echt schlimmen Nervenzusammenbruchs zu halten, aber doch so mitfühlend zu sein, ihn nicht gleich hineinzustossen. Treffenderweise ist er für Sachen wie dem Sortieren nach Datum mit zweitem Sortierkriterium Pfad im ADT-Modus, dem Merken der Position des aktiven Eintrags und von selektierten Einträgen von

betretenen Verzeichnissen, die nach wiederbetreten wieder selektiert werden (ich errinnere mich ungern an die Arbeit), dem rekursiven herunterladen ganzer Verzeichnisse, dem erhalten der Verzeichnisstruktur im ADT-Modus für den Download und noch eine kleine Ansammlung von äusserst pragmatischen Vorschlägen verantwortlich.

#### Torsten "ToDi" Ketelsen

Dieser überaus grosse Mensch (in jeglicher Beziehung), hat eigentlich die grösste Menge Dank verdient, da er das extrem nette ATC Logo gebastelt hat (während er via Web-Cam beobachtet, kontrolliert, instruiert, niedergemacht, wieder besänftigt und anschliessend bemitleidet wurde). Natürlich ist er derjenige, der amisource.de führt und die ATC-Seiten (http://www.amisource.de/atc/) erstellt hat.

Im Bug finden und Features erdenken würde ich ihm zumindest bei diesem Projekt mal nur ne 2 geben, was aber weiter nicht schlimm ist, da ja bereits zwei andere Leute diese Aufgabe mehr als zufriedenstellend erledigt haben.

Was mir noch sehr gefallen hat, waren seine lobenden Worte (ohne die ich es trotzdem geschafft hätte) in einigen Situationen.